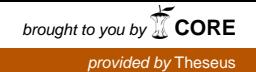

Juha Leskinen

# Kotkan kaupungin kiinteistöjen pelastussuunnitelmien käyttöönotto

Opinnäytetyö

Rakennustekniikan koulutusohjelma

Kevät 2016

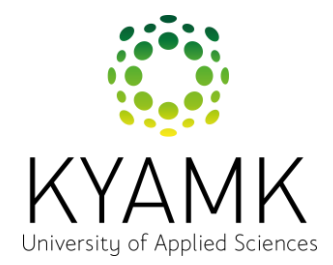

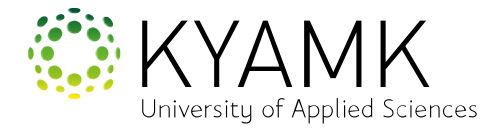

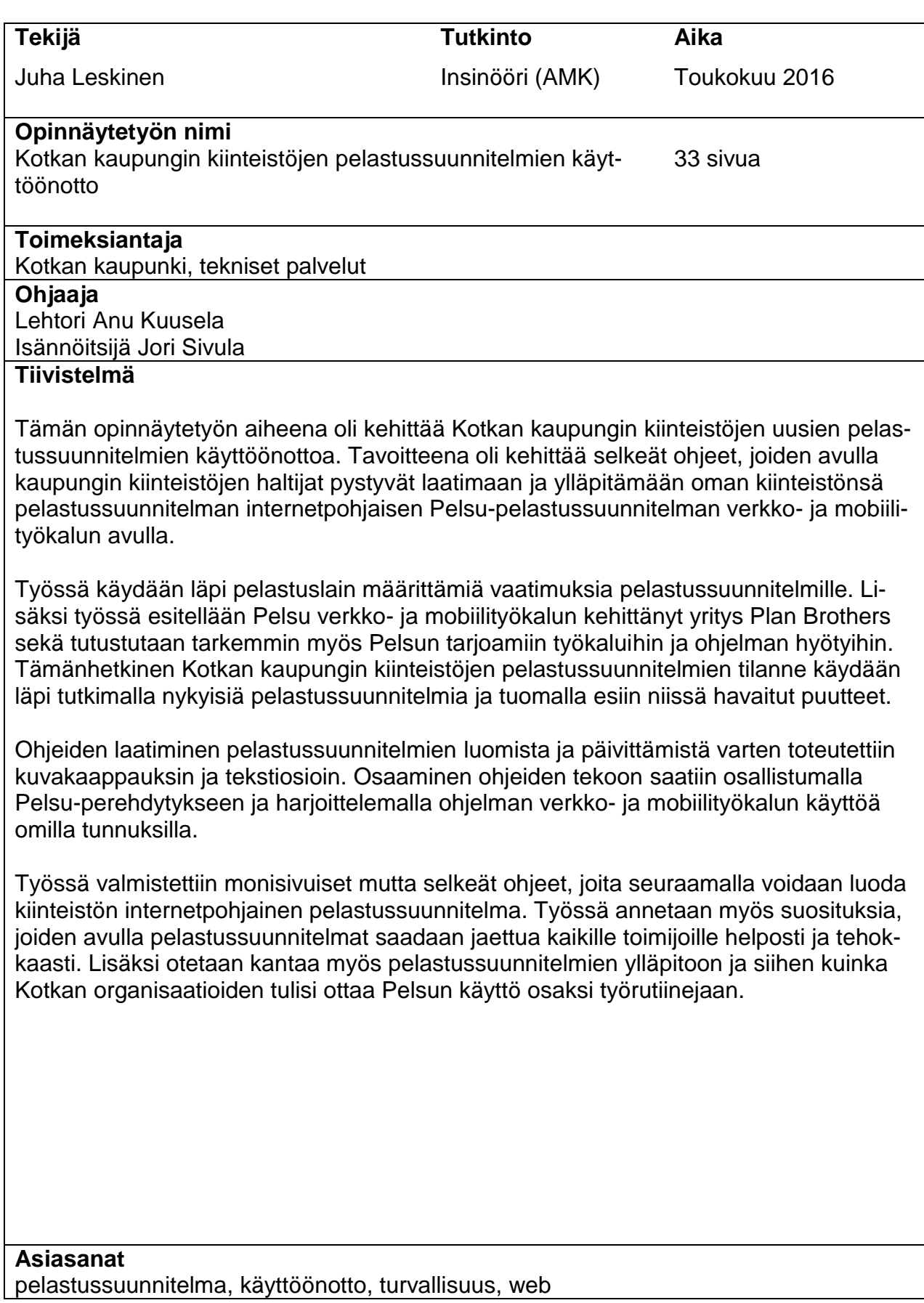

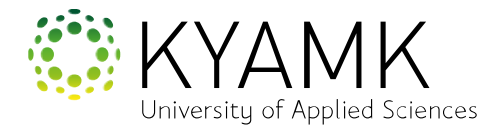

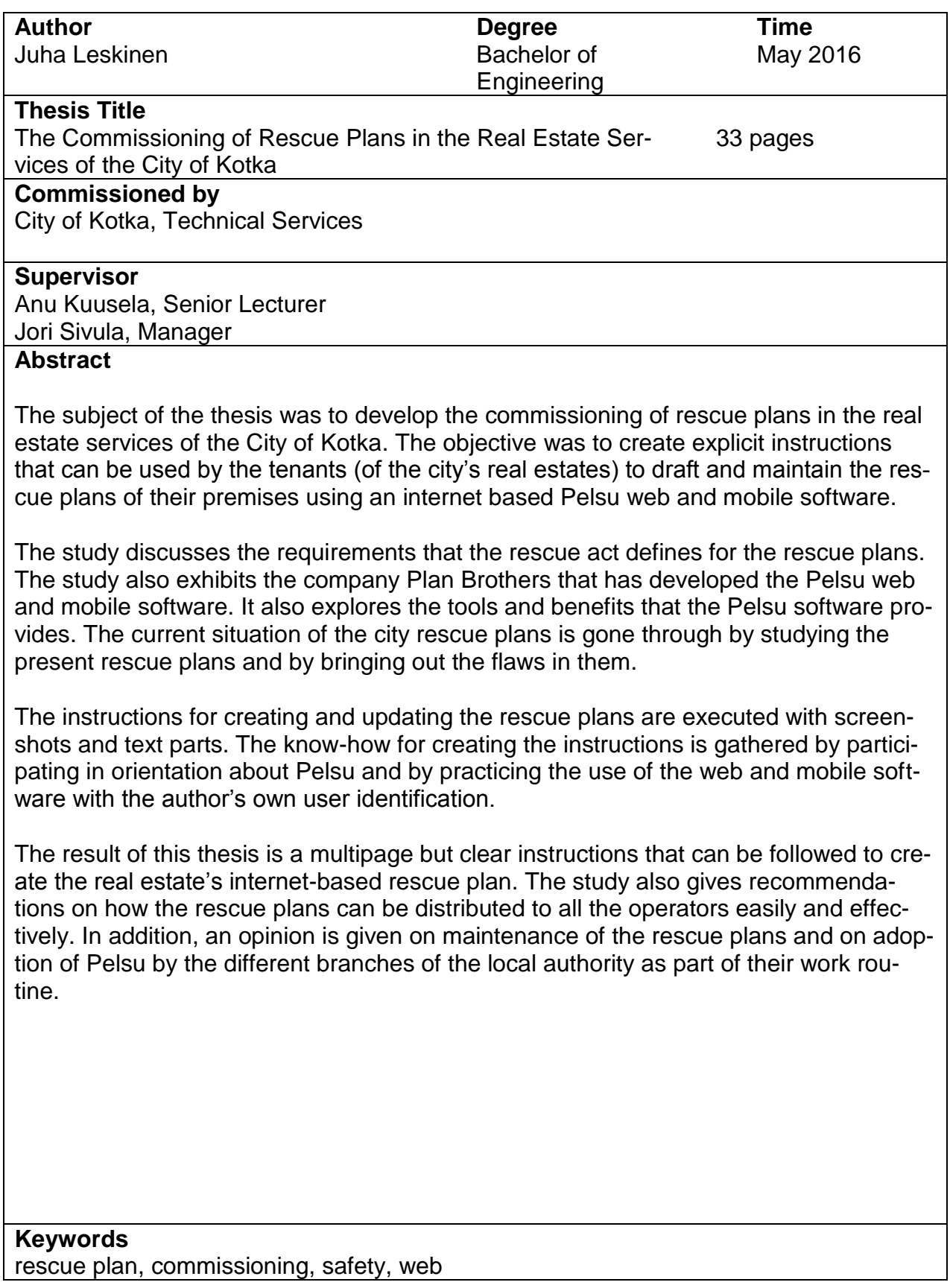

# **SISÄLLYS**

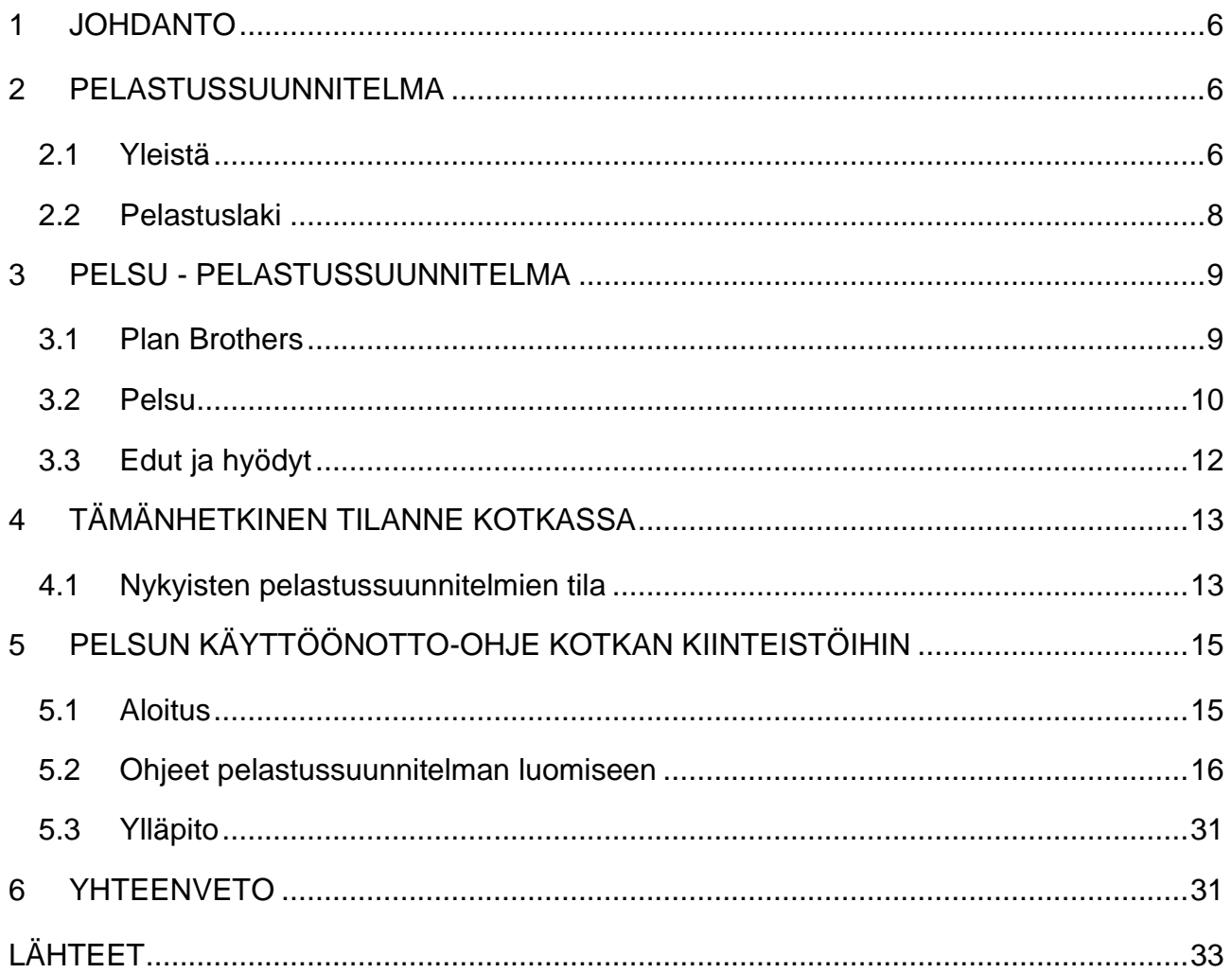

# KÄSITTEET

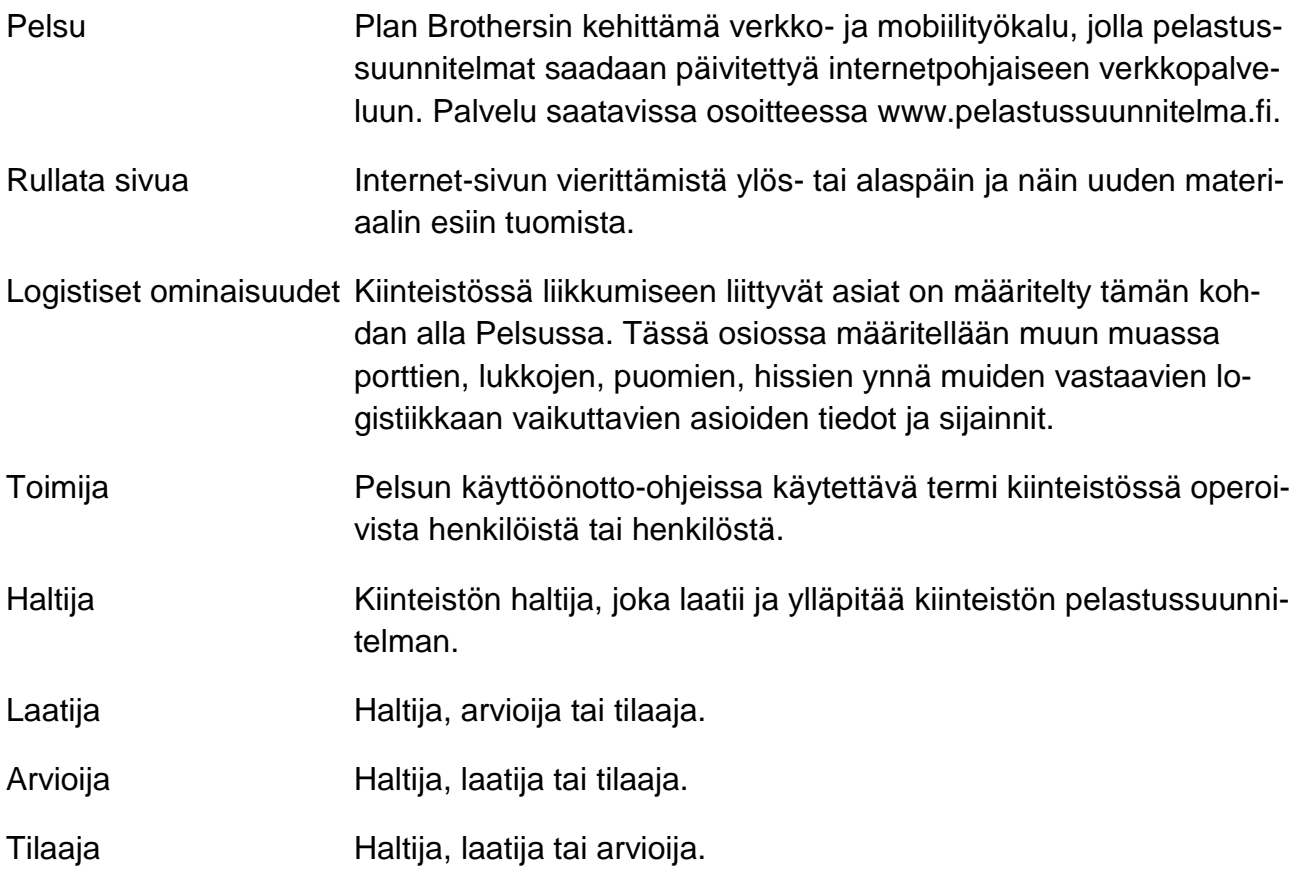

## <span id="page-5-0"></span>1 JOHDANTO

Tämän opinnäytetyön aiheena on Kotkan kaupungin kiinteistöjen uusien pelastussuunnitelmien käyttöönotto. Työn tilaajana toimii Kotkan kaupunki, tekniset palvelut. Tällä hetkellä Kotkan kaupungin kiinteistöjen pelastussuunnitelmat ovat suurimmalta osin puutteellisesti tehtyjä ja väärillä tiedoilla varustettuja. Lisäksi monet pelastussuunnitelmat sisältävät paljon vanhentunutta tietoa, jonka pohjalta saatetaan tositilanteissa tehdä vääriä tai epätarkoituksenmukaisia toimintapäätöksiä. Nämä päätökset voivat johtaa vahinkojen syntymiseen tai vaaratilanteisiin.

Nyt Kotkan kaupunki on ottamassa käyttöön uuden internetpohjaisen pelastussuunnitelmajärjestelmän, jolla suunnitelmien jakaminen ja ylläpitäminen onnistuu helposti ja vaivattomasti. Tehtävänäni oli kehittää henkilöstölle helppokäyttöiset ohjeet, joilla järjestelmä saadaan otettua käyttöön eri kohteissa sekä myös ohjeistus pelastussuunnitelmien ylläpitoon.

Järjestelmänä toimii internetpohjainen Pelsu-pelastussuunnitelma, jonka on kehittänyt Plan Brothers. Kotkan kaupunki on tehnyt sopimuksen reilun sadan kiinteistön pelastussuunnitelmien tuomisesta ohjelmaan.

# <span id="page-5-1"></span>2 PELASTUSSUUNNITELMA

## <span id="page-5-2"></span>2.1 Yleistä

Julkisella sektorilla on omistuksessa lukuisia eri rakennuksia ja kiinteistöjä, joilla voi olla monta eri käyttötarkoitusta, niiden käyttötarkoitukset saattavat myös vaihtua tai muuttua. Tämän takia tarvitaan useita pelastussuunnitelmia, ja ne on pidettävä ajantasaisina. Näin pystytään välttymään vaaraan tai vahinkoon johtavilta toimintapäätöksiltä, joita saatetaan tehdä vanhentuneiden tietojen perusteella.

Julkisen sektorin pelastussuunnitelmien pohjana toimii Valtioneuvoston asetus pelastustoimesta 5.5.2011/407, jossa todetaan:

*Pelastuslain [\(379/2011\)](http://www.finlex.fi/fi/laki/ajantasa/2011/20110379) 15 §:ssä tarkoitettu pelastussuunnitelma on laadittava:*

*1) asuinrakennuksiin, joissa on vähintään kolme asuinhuoneistoa;*

*2) pelastuslain 18 §:ssä tarkoitettuihin kohteisiin;*

*3) kouluihin, oppilaitoksiin ja muihin vastaaviin opetuksessa käytettäviin tiloihin;*

*4) lastensuojelulaitoksiin ja koulukoteihin sekä päiväkoteihin, perhepäiväkoteihin ja muihin lasten ryhmämuotoisen hoidon järjestämisessä käytettäviin tiloihin lukuun ottamatta yksityisiä asuntoja;*

*5) majoitus- ja ravitsemistoiminnasta annetussa laissa [\(308/2006\)](http://www.finlex.fi/fi/laki/ajantasa/2006/20060308) tarkoitettuihin majoitusliikkeisiin sekä ulkoilulaissa [\(606/1973\)](http://www.finlex.fi/fi/laki/ajantasa/1973/19730606) tarkoitetuille leirintäalueille ja tilapäisille leirintäalueille;*

*6) tiloihin, joita käytetään vähintään 20 henkilön tilapäiseen joukkomajoitukseen;*

*7) kirkkoihin, kirjastoihin, urheilu- ja näyttelyhalleihin, teattereihin, liikenneasemille, messualueille, moottoriradoille, huvipuistoille sekä edellä mainittuja vastaaviin kokoontumispaikkoihin;*

*8) kauppakeskuksiin ja vastaaviin tiloihin sekä yli 400 neliömetrin myymälöihin;*

*9) yli 50 asiakaspaikan ravintoloihin ja vastaaviin tiloihin;*

*10) yli 1500 neliömetrin teollisuus-, tuotanto- ja varastorakennuksiin;*

*11) ympäristönsuojeluasetuksen [\(169/2000\)](http://www.finlex.fi/fi/laki/ajantasa/2000/20000169) 1 §:n mukaisiin ympäristölupaa edellyttäviin eläinsuojiin;*

*12) kohteisiin, joissa vaarallisen kemikaalin vähäistä teollista käsittelyä ja varastointia saa harjoittaa vain tekemällä siitä vaarallisten kemikaalien ja räjähteiden turvallisuudesta annetun lain [\(390/2005\)](http://www.finlex.fi/fi/laki/ajantasa/2005/20050390) 24 §:ssä tarkoitetun ilmoituksen;*

*13) kulttuuriomaisuuden suojelua koskevissa Suomea sitovissa kansainvälisissä sopimuksissa kulttuuriomaisuudeksi määriteltyihin ja sitä sisältäviin rakennuksiin ja kohteisiin sekä muihin lakien ja asetusten nojalla kulttuuriomaisuutena suojeltuihin rakennuksiin ja kohteisiin;*

*14) työpaikkatiloihin, joissa työntekijöiden ja samanaikaisesti paikalla olevien muiden ihmisten määrä on yleensä vähintään 50;*

*15) yli 100 metriä pitkiin yleisessä käytössä oleviin tunneleihin.*

*16) turvetuotantoalueille. [\(3.5.2012/203\)](http://www.finlex.fi/fi/laki/ajantasa/2011/20110407#a3.5.2012-203)*

*Jos samaa kohdetta varten tulee muun lain kuin pelastuslain taikka toimivaltaisen viranomaisen antaman määräyksen nojalla laatia turvallisuus-, valmiustai muu vastaava suunnitelma, erillistä pelastussuunnitelmaa ei tarvitse laatia, vaan vastaavat asiat voidaan koota mainittuun muuhun suunnitelmaan. Tästä on mainittava suunnitelmassa.* (5.)

Kotkan kaupungilla on runsaasti kiinteistöjä, joissa tuotetaan muun muassa terveyden- ja sosiaalihuollon sekä sivistystoimen palveluja. Edellä pelastuslaissa esitetystä pelastussuunnitelmaa edellyttävien kohteiden listauksesta voidaan todeta, että lain tarkoittamissa, kaupungin omistamissa kiinteistöissä on oltava paikkansapitävä ja ajantasainen pelastussuunnitelma. Lain asettamasta vaatimuksesta johtuen on erityisen tärkeää, että tässä opinnäytetyössä laaditut ohjeet pelastussuunnitelmien käyttöönottoon ovat mahdollisimman yksinkertaiset ja helpot tulkita. Kotkan kaupungin kiinteistöjen pelastussuunnitelmilta tavoitellaan yhdenmukaisuutta. Pelastussuunnitelmien laatijoita tulee olemaan monia, koska jokaisen kohteen pelastussuunnitelman laatimisesta vastaa kyseisen kohteen haltija (1). Jotta pelastussuunnitelmista saadaan yhdenmukaiset, on menetelmän ja ohjeistuksen tuettava ja ohjattava pelastussuunnitelmien laadintaa yksiselitteisesti ja laatijalähtöisesti.

#### <span id="page-7-0"></span>2.2 Pelastuslaki

Pelastuslain tarkoitus on kuvattu laissa: *Tämän lain tavoitteena on parantaa ihmisten turvallisuutta ja vähentää onnettomuuksia. Lain tavoitteena on myös, että onnettomuuden uhatessa tai tapahduttua ihmiset pelastetaan, tärkeät toiminnot turvataan ja onnettomuuden seurauksia rajoitetaan tehokkaasti.* (1.)

Yllä oleva lainaus pelastuslaista osoittaa, että pelastuslaki on laadittu ohjaamaan pelastussuunnitelmien tekijöitä laatimaan tarkoituksenmukaisia suunnitelmia. Suunnitelmia laadittaessa on otettava huomioon kohteen käyttötarkoituksesta, rakenteista ja sijainnista aiheutuvat riskit. Näitä riskejä voivat olla tyypillisesti muun muassa kohteessa säilytettävät vaaralliset aineet, korkealta putoamisen mahdollistavat rakenteet tai läheisyydessä sijaitsevat mahdollisesti vaaralliset kiinteistöt tai paikat, esimerkiksi kemikaalitehdas tai rautatie.

Lisäksi pelastuslain 15. pykälässä todetaan:

*Pelastussuunnitelmassa on oltava selostus:*

*1) vaarojen ja riskien arvioinnin johtopäätelmistä;*

*2) rakennuksen ja toiminnassa käytettävien tilojen turvallisuusjärjestelyistä;*

*3) asukkaille ja muille henkilöille annettavista ohjeista onnettomuuksien ehkäisemiseksi sekä onnettomuus- ja vaaratilanteissa toimimiseksi;*

*4) mahdollisista muista kohteen omatoimiseen varautumiseen liittyvistä toimenpiteistä.* (1.)

Yllä olevista vaatimuksista voidaan todeta pelastussuunnitelmalta vaadittavan laajaa sisällöllistä tietoa ja siinä pitää myös osata hahmottaa mahdolliset riskitekijät ja se, miten poikkeustilanteissa toimitaan. Pelsussa riskien arviointia on yritetty helpottaa muodostamalla listoja mahdollisista riskeistä, joista käyttäjä voi valita omaa kiinteistöään koskevat riskit. Kun kohdetta koskevat riskit on valittu oikein, osaa ohjelma niiden pohjalta luoda pelastussuunnitelmaan toimintaohjeet erilaisten kyseistä kohdetta koskevien onnettomuus- ja vaaratilanteiden varalle. Riskien arviointiin Pelsussa ei tarvita minkäänlaista erityiskoulutusta. Riittää, että arvioijalla on erinomainen tietämys kyseisen kiinteistön tiloista, toiminnasta ja kiinteistön läheisyydessä sijaitsevista vaaranpaikoista, kuten esimerkiksi rautateistä.

# <span id="page-8-0"></span>3 PELSU - PELASTUSSUUNNITELMA

## <span id="page-8-1"></span>3.1 Plan Brothers

Plan Brothers on vuodesta 2005 asti toiminut yritys, joka tuottaa monia erilaisia verkko- ja mobiilityökaluja. Plan Brothersissa työskentelee yli 30 työntekijää ja yrityksellä on yli 1000 tyytyväistä asiakasta. Työntekijät ovat 2010-luvun ohjelmisto- ja käyttöliittymäkehittäjiä sekä turvallisuus- ja kiinteistöalan ammattilaisia. Yrityksen pääkonttori sijaitsee Helsingissä ja sillä on toimisto myös Lontoossa. (3;2.)

Yrityksen kehittämiä verkko- ja mobiilityökaluja ovat mm. audits.io ja incy.io sekä pelsu.fi. Audits.io on auditointien helpottamiseen luotu työkalu, joka luo muun muassa raportit tekemistäsi tarkastuksista automaattisesti. Incy.io on puolestaan työkalu, joka on tehty poikkeama- ja tapaturmaraportointia varten. Vuodesta 2012 asti nämä Plan Brothersin erilaiset verkko- ja mobiilityökalut ovat tehneet lakisääteisistä paperitöistä menneisyyttä. Nyt kaiken tiedonkeruun ja muistiinpanot voi tehdä helposti ja nopeasti tietokoneella, tabletilla tai älypuhelimella heti kun havainnot tehdään. (3.)

Kotkan kaupunki on valinnut Pelsu-pelastussuunnitelman omien kiinteistöjensä pelastussuunnitelmien ajantasaisiksi päivittämiseen. Kyseessä on Plan Brothersin luoma tuote, jolla jokaisen kiinteistön pelastussuunnitelma saadaan helposti ylläpidettävään elektroniseen muotoon ja näin ollen myös sujuvasti jaettavaksi eri toimijoiden kesken.

Itse pääsin tutustumaan yrityksen tarjoamiin tuotteisiin, kun osallistuin Pelsuohjelman perehdytykseen. Mielestäni yrityksen tarjoamat palvelut ovat juuri sitä, mitä palveluntarjonnalta nykypäivänä odotetaan. Ihmiset käyttävät internetiä yhä enemmän, ja älypuhelimet sekä tabletit ovat jo arkipäivää, joten sähköisiä asiakirjoja työläämmin hallittavista paperiasiakirjoista on luonnollista siirtyä elektronisiin tiedostoihin. Itselleni jäi yrityksestä hyvin positiivinen kuva, sillä niin eri ohjelmat kuin myös yrityksen verkkosivut ovat yksinkertaiset ja ne toimivat sulavasti. Lisäksi mielestäni positiivinen asia on ohjelmistojen ulkoasu ja niiden toteutus niin mobiili- kuin verkkopuolella. Ulkoasu on aina lähes samanlainen, käytettiin ohjelman selaamiseen sitten älypuhelinta tai pöytäkonetta. Näin etsittävät asiat löytyvät aina samasta paikasta, helpottaen ja nopeuttaen ohjelmistojen käyttöä.

#### <span id="page-9-0"></span>3.2 Pelsu

Pelsu on yksi Plan Brothersin tarjoamista tuotteista. Kyseessä on siis internetpohjainen verkko- ja mobiilityökalu, jolla voi helposti toteuttaa, jakaa ja päivittää oman pelastussuunnitelmaansa. (2.)

Pelsussa on tarjolla kolme erilaista vaihtoehtoa, joiden avulla pelastussuunnitelman voi ottaa käyttöön. Avaimet käteen-tyyppisessä ratkaisussa palveluntarjoajayrityksen asiantuntijat tekevät kohdekierroksen ja tekemiensä havaintojen perusteella toteuttavat pelastussuunnitelman tarkasteltavaan kohteeseen. Toinen vaihtoehto toteuttaa kohteen pelastussuunnitelma on lähettää

vanha pelastussuunnitelma palveluntarjoajayritykselle, joka siirtää suunnitelman verkkoon ja päivittää puutteelliset tiedot. Kolmas tapa on itselaadinta, jossa pelastussuunnitelma toteutetaan itse käyttäen pelsu.fi-sivuston verkkotyökalua. (2.) Kotkan kaupunki on valinnut toteuttamistavaksi itselaadinnan, joten opinnäytetyön tehtävänä on kehittää ohjeet pelastussuunnitelman toteuttamiseen.

Minkä tahansa näistä vaihtoehdoista valitseekin, aina tuloksena on tarkka, paikkansapitävä pelastussuunnitelma. Avaimet käteen-tyyppinen ratkaisu voisi olla paras, jos tilaajalla ei olisi minkäänlaista käsitystä pelastussuunnitelmista eikä kohteesta, johon se laaditaan. Näin varmistetaan, että pelastussuunnitelmasta tulee varmasti paikkansa pitävä ja oikein laadittu. Toinen vaihtoehto on hyvä tilaajille, joiden pelastussuunnitelmat ovat pääosin kunnossa, mutta nyt ne halutaan siirtää elektroniseen muotoon ja samalla päivittää mahdolliset puutteet. Tällä tavoin pelastussuunnitelmat saadaan ajan tasalle ja elektroniseen muotoon nopeasti ja vaivattomasti. Itselaadinta puolestaan on hyvä vaihtoehto, kun laatija tuntee kohteen, jolle suunnitelmaa laaditaan, ja hänellä on sekä ammattitaito että resurssit perehtyä kiinteistöön. Luomalla pelastussuunnitelman itse oppii myös samalla lisää kyseisestä kohteesta ja toimintaohjeista erinäisissä vaara- ja onnettomuustilanteissa.

Koska Pelsu on internetpohjainen, on pelastussuunnitelmien jakaminen muiden käyttäjien kanssa helppoa. Laatija voi päättää, kenelle antaa luku- ja muokkausoikeuksia. Jokainen pelastussuunnitelma yksilöityy lisäksi myös nettilinkkiin. Tämän linkin kautta pelastussuunnitelman lukemiseen ei tarvita erillisiä tunnuksia. Näin suunnitelma saadaan jaettua tehokkaasti kaikkien osapuolten kesken. Lisäksi on myös mahdollista ottaa käyttöön lukukuittaukset, joista selviää helposti, että tieto on tavoittanut halutut osapuolet. (2.)

Vaikka pelastussuunnitelma.fi onkin internetpohjainen verkkotyökalu, saadaan pelastussuunnitelmat tulostettua paperille. Tulostettavana on neljä erilaista pdf-dokumenttivaihtoehtoja. Kokonaisen pelastussuunnitelman lisäksi palvelusta voi tulostaa kymmensivuiset toimintaohjeet, lyhemmät pikaohjeet tai yhden sivun pituisen sisääntulo-ohjeen. (2.)

Yksi tärkeimmistä kohdista pelastussuunnitelmassa on toimintaohjeet eri tilanteita varten. Nämä toimintaohjeet riippuvat kohteen tyypistä sekä kohteen riskeistä, jotka on kartoitettu riskien arviointivaiheessa. Pelsussa riskien arviointi

11

tehdään eräänlaisen parametridialogin avulla. Ohjelma listaa mahdollisia riskejä, jotka palveluntarjoaja on listannut ja jotka ovat pelastuslain tarkoittamia riskejä ja vaaroja. Näistä laatija valitsee omaa kohdettaan koskevat vaihtoehdot. Tämän jälkeen ohjelma osaa lisätä jokaisen kohteen pelastussuunnitelmaan ohjeet vahingon ja vaaran välttämiseen sekä toimintaohjeet vahinko- ja vaaratilanteissa toimimiseen. Elektronisessa versiossa ohjeet löytyvät yksinkertaisten pikapainikkeiden takaa. Ohjeet ja painikkeet voivat hieman vaihdella eri kohteiden välillä. Esimerkiksi yhdestä kohteesta ei välttämättä löydy kaikkia samoja ohjeita ja painikkeita kuin toisesta kohteesta. Näin voi olla esimerkiksi tapauksessa, jossa jokin riski koskee vain toista kohdetta. Pelsu on saatavilla suomeksi, ruotsiksi, venäjäksi ja englanniksi. Pelastussuunnitelmia voi näin ollen lukea tai tulostaa haluamallaan kielellä. Kielen valinta tapahtuu heti ohjelman etusivulla. (2.)

Suunnitelmien muokkaaminen on tehty ohjelmassa vaivattomaksi. Tietoja lisättäessä, muokattaessa tai poistettaessa ne päivittyvät suunnitelmassa kaikkiin paikkoihin automaattisesti. Tehtäessä muokkauksia voidaan ne tehdä tarkasti pienintäkin yksityiskohtaa myöten eri kohteille. Mikäli jokin sama tieto tarvitsee päivittää useaan kohteeseen, onnistuu se helposti massamuokkausominaisuudella yhdellä kertaa kaikkiin kohteisiin. Pelsuun voidaan myös lisätä rajattomasti liitteitä jokaiseen kohteeseen ja jokaisen liitteen näkyvyys voidaan määritellä liitekohtaisesti. Jokaiseen liitteeseen voidaan myös määritellä, missä kohtaa pelastussuunnitelmaa se näkyy. Yksi tärkeä liite olisi esimerkiksi kohteen pohjapiirros, koska sen avulla voidaan näyttää poistumisreitit ja siitä voi nähdä eri tilojen sijainnit. Toimijat voivat lisäksi lisätä ohjelmaan esimerkiksi tärkeitä turvallisuushuomioita. Näitä voivat olla esimerkiksi huomio, että käsisammuttimet ovat tarkastamatta tai että poistumisreiteillä on esteitä. (2.)

#### <span id="page-11-0"></span>3.3 Edut ja hyödyt

Suurina etuina verrattuna perinteisiin kansiomuotoisiin pelastussuunnitelmiin Pelsussa on erityisesti käytön helppous sekä nopeus. Näin voidaan säästää runsaasti työaikaa muihin asioihin, kun pelastussuunnitelmien luomiseen ja päivittämiseen ei tarvitse enää käyttää yhtä paljon aikaa kuin aikaisemmin. Pelsun ohjelmistotuottaja pitää huolta, että ohjelma on aina uusimpien laki- ja asetusmuutosten mukainen. Lisäksi pelastussuunnitelmien jakaminen toimijoille on helpompaa, kun jokainen osapuoli voi itse rauhassa tutustua suunnitelmaan siellä, missä se hänelle itselle parhaiten sopii. Pelsussa on myös huolehdittu IT-turvallisuudesta: käyttäjän palveluun lataamat tiedot ovat aina turvassa eikä niitä jaeta muille, ellei käyttäjä ole näin määrittänyt. Tämä on hyvä asia, sillä käyttäjillä voi olla joitakin tietoja, jotka voisivat houkutella esimerkiksi mahdollista terroritekoa kyseiseen kohteeseen. Tällaisia tietoja ei ole tietenkään järkevää laittaa yleisesti nähtäväksi. Näin pelastussuunnitelman sisällön julkisuutta rajaamalla voidaan ehkäistä kohteen houkuttavuutta mahdollisen terrori-iskun kohteeksi. (2.)

Kotkassa on huomattu, että erityisesti pelastussuunnitelmien päivittäminen on asia, joka unohtuu helposti, ja siitä on tullut palotarkastajilta usein huomautuksia kohteiden isännöitsijöille. Tämän takia kaupunki on ottamassa käyttöön Pelsu-ohjelman. Jos lasketaan ohjelman hinta kiinteistöä kohden, on ohjelma todella edullinen, sillä yli sadan kiinteistön pelastussuunnitelmien päivittäminen ja ylläpitäminen veisi perinteisten kansiomuotoisten suunnitelmien kohdalla huomattavasti enemmän työaikaa verrattuna Pelsuun, jossa vain tarvitsee korjata muuttuneet kohdat ja tulostaa uusi, jälleen ajan tasalla oleva, pelastussuunnitelma kohteeseen.

# <span id="page-12-0"></span>4 TÄMÄNHETKINEN TILANNE KOTKASSA

#### <span id="page-12-1"></span>4.1 Nykyisten pelastussuunnitelmien tila

Tällä hetkellä Kotkan kaupungin pelastussuunnitelmien tila on sekava. Osa pelastussuunnitelmista on suhteellisen hyviä ja osa kohtalaisia, mutta suuri osa on joko täynnä vanhentunutta tietoa tai muuten vain puutteellisesti tehtyjä.

Ensimmäinen asia, joka pistää silmään nykyisiä pelastussuunnitelmia selatessa, on suuri ero jo pelkästään niiden keskinäisessä ulkonäössä. Toisissa on selvästi kansilehti, jossa lukee, mistä kiinteistöstä on kyse. Toisissa taas voi olla ensimmäinen sivu täynnä tekstiä, ja jossakin tekstin keskellä vasta selviää, minkä kohteen pelastussuunnitelma on kyseessä. Lisäksi kieliasu oli jossakin suunnitelmassa hyvinkin vaikea ja huolittelematon. Mielestäni on tärkeää, että pelastussuunnitelmaa lukiessa ei tarvitse takerrella huonon kirjoitusasun takia. On myös selvempää, kun kaupungin jokainen pelastussuunnitelma on tehty samantyylisesti ja jokaisen kohteen nimi lukee selvästi heti kansilehdellä. Näin pystytään välittömästi tunnistamaan, minkä kohteen pelastussuunnitelmasta on kyse. Lisäksi johdonmukaisesti tehdyt pelastussuunnitelmat auttavat löytämään tiedot nopeammin. Nopea toiminta onnettomuus- tai vaaratilanteissa on tärkeää lisävahinkojen estämiseksi.

Tutkiessani nykyisiä pelastussuunnitelmia törmäsin puutteisiin toimintaohjeissa. Ohjeet olivat liiankin yksinkertaistettuja. Esimerkiksi yhdessä suunnitelmassa oli koko sairaskohtaukset ja tapaturmat-osion ohjeet kuitattu ohjeilla: välitön ensiapu ja tarvittaessa avun kutsuminen. Välitön ensiapu on todella häilyvä termi. Se ei neuvo yksityiskohtaisemmin, miten toimia erilaisissa tapaturmissa tai sairaskohtauksissa. Nämä puutteet ohjeissa voivat johtaa lisävahinkojen syntymiseen tai pahimmassa tapauksessa jopa kuolemaan.

Nykyiset pelastussuunnitelmat sisälsivät lisäksi todella vanhaa tietoa. Osassa suunnitelmista oli säännösperustana käytetty pelastuslakia 468/2003 ja Valtioneuvoston asetusta pelastustoimesta 787/2003, kun uusimmat versiot kyseisistä säännöksistä on päivätty vuodelle 2011. Lisäksi puhelinnumerot ja vastuuhenkilöt eivät pidä läheskään kaikissa pelastussuunnitelmissa paikkaansa. Tämä voi aiheuttaa vaaratilanteita, kun oikeaa henkilöä ei saadakaan kiinni tarpeen vaatiessa.

Mielestäni on hyvä, että Kotkan kaupunki on päättänyt päivittää kaikki pelastussuunnitelmansa ajan tasalle Pelsun avulla. Näin kaupungin kiinteistöille saadaan yhtenäiset ja ajantasaiset suunnitelmat, joissa tiedot ja toimintaohjeet varmasti pitävät paikkansa. Yhtenäiset suunnitelmat helpottavat myös henkilöstön toimintaa. Esimerkiksi henkilöstön vaihtuessa pelastussuunnitelman perusta pysyy yhä samana, eikä se vaihdu uudennäköiseksi aina uuden henkilöstön tekemien muokkausten mukana. Lisäksi Pelsuun siirtyminen auttaa pitämään mahdolliset vuokralaisten vaihtumiset ajan tasalla ja samalla uudet vuokralaiset saadaan aina helposti perehdytettyä kiinteistön pelastussuunnitelmaan. Pelastussuunnitelmien päivittäminen myös tehostaa toimintaa työpaikoilla, koska pelastussuunnitelmien laatimiseen ja ylläpitämiseen ei tarvitse käyttää yhtä paljon aikaa kuin perinteisiin kansiomuotoisiin pelastussuunnitelmiin. Tärkein peruste suunnitelmien päivittämiselle on mielestäni kuitenkin turvallisuus, joka paranee huomattavasti ajantasaisten suunnitelmien mukana,

koska vaaratilanteita aiheuttavat puutteet pelastussuunnitelmissa saadaan korjattua.

# <span id="page-14-0"></span>5 PELSUN KÄYTTÖÖNOTTO-OHJE KOTKAN KIINTEISTÖIHIN

Seuraavaksi löytyvät ohjeet, kuinka Pelsu saadaan otettua käyttöön. Ohjeet alkavat tilin luomisesta, jatkuvat pelastussuunnitelman luomisella ja lopuksi löytyvät vielä ylläpito-ohjeet.

## <span id="page-14-1"></span>5.1 Aloitus

Pelastussuunnitelman laatiminen alkaa sähköpostiisi saapuvasta viestistä, jossa kerrotaan, että sinulle on jaettu seuraavien kiinteistöjen pelastussuunnitelmat. Saamastasi listasta näet kohteet, joihin sinulle on annettu oikeudet tehdä muutoksia ja luoda pelastussuunnitelmat. Seuraa sähköpostissa saamaasi linkkiä ja luo itsellesi ilmainen tili palveluun (Kuva 1). Tilin luomisvaiheessa sinulta kysytään etu- ja sukunimi, sähköpostiosoitteesi sekä haluamasi salasana. Kun olet täyttänyt tiedot, paina luo tili -nappia ja tilisi on valmis. Tämän jälkeen pääset muokkaamaan sinulle jaettujen kohteiden pelastussuunnitelmia.

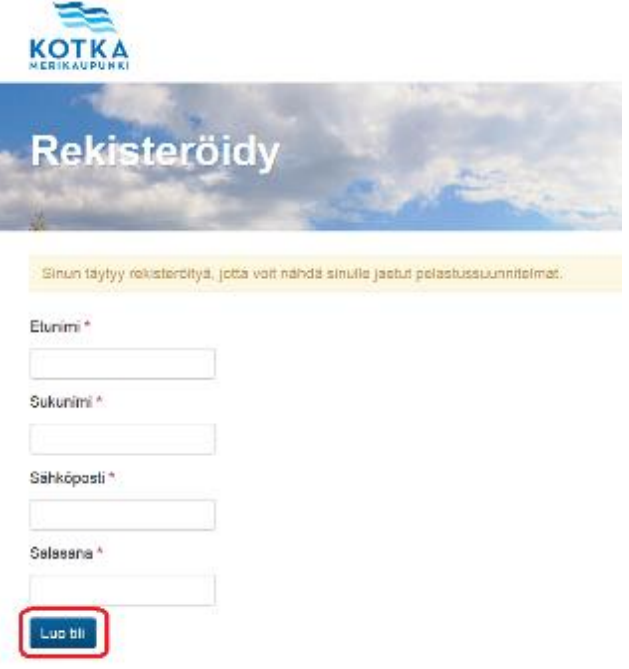

Kuva 1: Käyttäjätilin luominen

Ennen kuin alat tekemään kohteen pelastussuunnitelmaa, olisi suotavaa etsiä valmiiksi kaikki kyseiseen kohteeseen saatavillasi olevat tiedot. Tämä helpottaa ja nopeuttaa pelastussuunnitelman laatimista. Kannattavaa olisi olla ainakin kohteen sijaintitiedot, henkilöstötiedot, kiinteistön sähkö-, lämpö- ja vesijärjestelmätiedot sekä huolto- ja vartiointitiedot. Lisäksi kannattaa etsiä valmiiksi kiinteistön pohja- ja rakennekuvat sekä mahdolliset muut liitteet, esimerkiksi laitteistokohtaiset kuvat, jotka olisi hyvä laittaa Pelsuun.

Suurin osa pelastussuunnitelman tekemisestä on ohjelman tarjoamien vaihtoehtojen valitsemista kohteen mukaisesti, mutta myös omalle tekstille on varattu tilansa. Esimerkiksi vesi- ja vartiointiyhtiöt on listattu ohjelmassa valmiiksi. Mikäli jokin tarvittava yhtiö puuttuu, sen saa lisättyä ottamalla yhteyttä sähköpostiosoitteeseen palaute@planbrothers.io. Tehdessäsi pelastussuunnitelmaa kannattaa muistaa käyttää koko ajan samoja termejä samasta asiasta. Puhutaan esimerkiksi kellarikerroksesta tai pohjakerroksesta eikä vaihdella termiä pitkin pelastussuunnitelmaa. Näin vältytään turhilta sekaannuksilta, jotka voivat johtaa vaaratilanteiden syntymisiin.

#### <span id="page-15-0"></span>5.2 Ohjeet pelastussuunnitelman luomiseen

Seuraavilla sivuilla löytyvät kuvalliset ohjeet pelastussuunnitelman tekoon. Tässä ohjeessa käytetään Helilän koulu -nimistä kohdetta esimerkkikiinteistönä. Näitä ohjeita seuraamalla saadaan tehtyä minkä tahansa kiinteistön pelastussuunnitelma. Ohjeet on luotu niin, että ensin näet kuvankaappauksen ja sen jälkeisessä tekstiosiossa on kerrottu vaadittavat toimenpiteet.

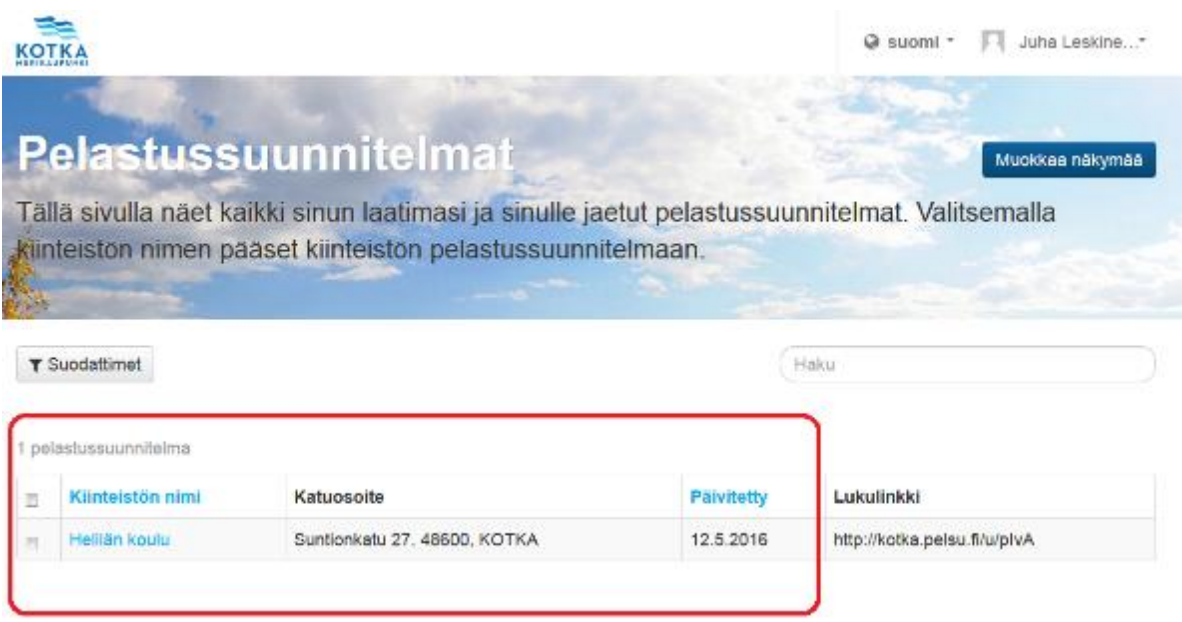

Kuva 2: Käyttäjälle jaetut pelastussuunnitelmat.

Kirjautuessasi sisään näet tämän näköisen sivun (Kuva 2). Tässä näet kaikki sinulle jaetut pelastussuunnitelmat. Niitä voi olla yksi tai useampi. Klikkaa sen kiinteistön nimeä, jonka pelastussuunnitelmaa haluat muokata. Halutessasi voit myös vaihtaa ohjelman kielen oikeasta yläkulmasta.

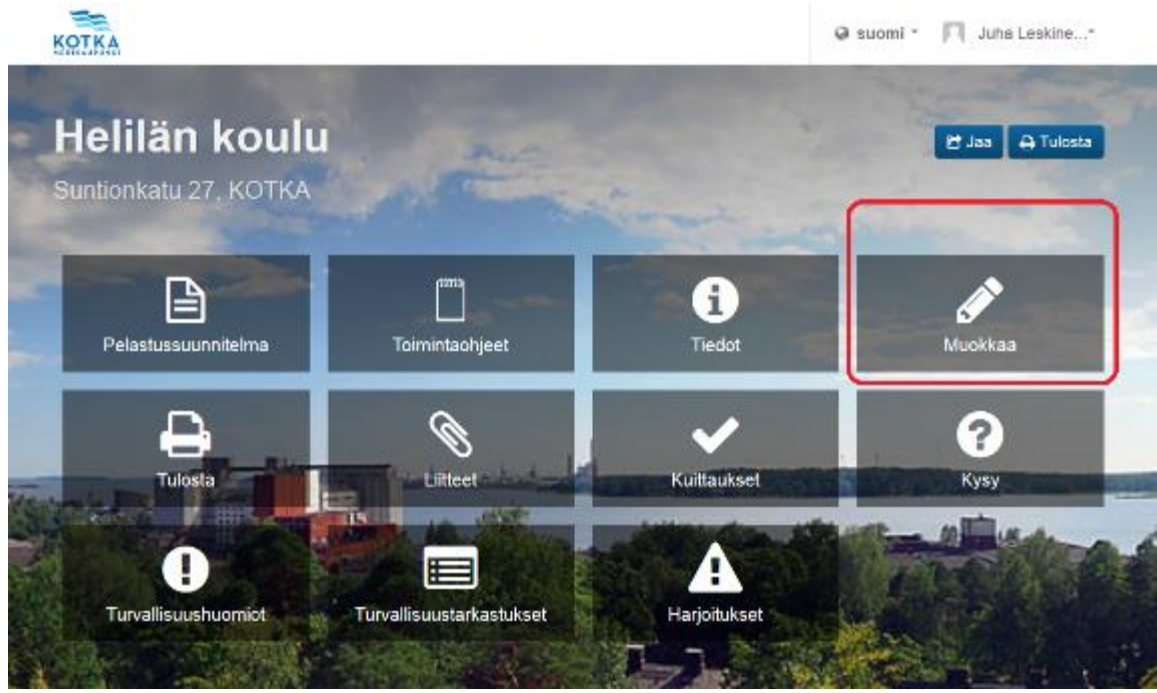

Kuva 3: Etusivu.

Seuraavaksi olet etusivun hallintanäkymässä (Kuva 3). Valitse oikeasta yläkulmasta muokkaa, ja pääset muokkaamaan valitsemaasi pelastussuunnitelmaa.

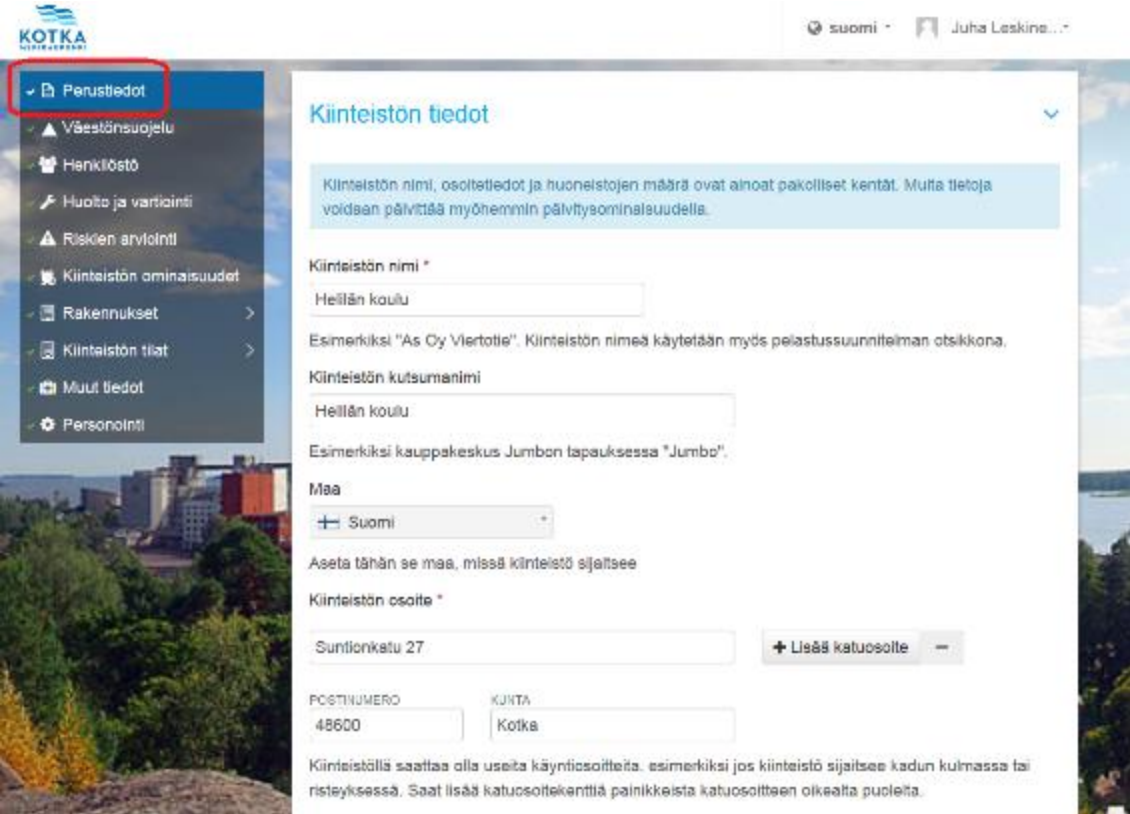

Kuva 4: Perustiedot -näkymä.

Ensimmäiseksi aukeaa perustiedot-näkymä, joka on esitetty yllä olevassa kuvassa (Kuva 4). Tässä näkymässä muokataan kiinteistön tiedot, kuten kohteen nimi, osoitetiedot, puhelinnumerot ja kuvaus kiinteistön toiminnasta. Lisäksi näkymässä täytetään isännöintitiedot, vakuutusyhtiö ja henkilömäärät eri kellonaikoina. Jotkin tietopaikat voivat jäädä tyhjäksi, jos niihin ei ole saatavilla tietoa. Näkymässä olevat siniset ja vihreät laatikot kertovat, mitkä ovat tärkeimpiä täydennettäviä asioita. Vihreällä värillä on merkitty kohdat, jotka liittyvät kiinteistön omatoimiseen varautumiseen, eikä niitä kohtia kartoiteta avaimet käteen-mallin palvelussa. Punaisella tähdellä merkityt kohdat ovat pakollisia tietoja pelastussuunnitelman luomista varten.

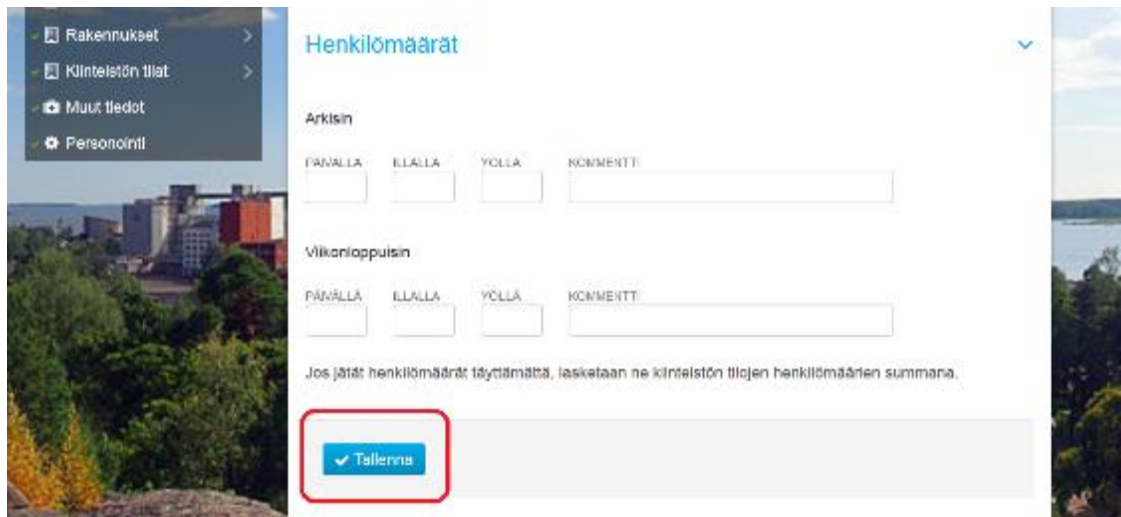

Kuva 5: Näkymän tallennus.

Kun pääset näkymän loppuun, muista tallentaa muutokset ennen kuin vaihdat sivua. Tallenna-painike on sivun välilehden lopussa (Kuva 5).

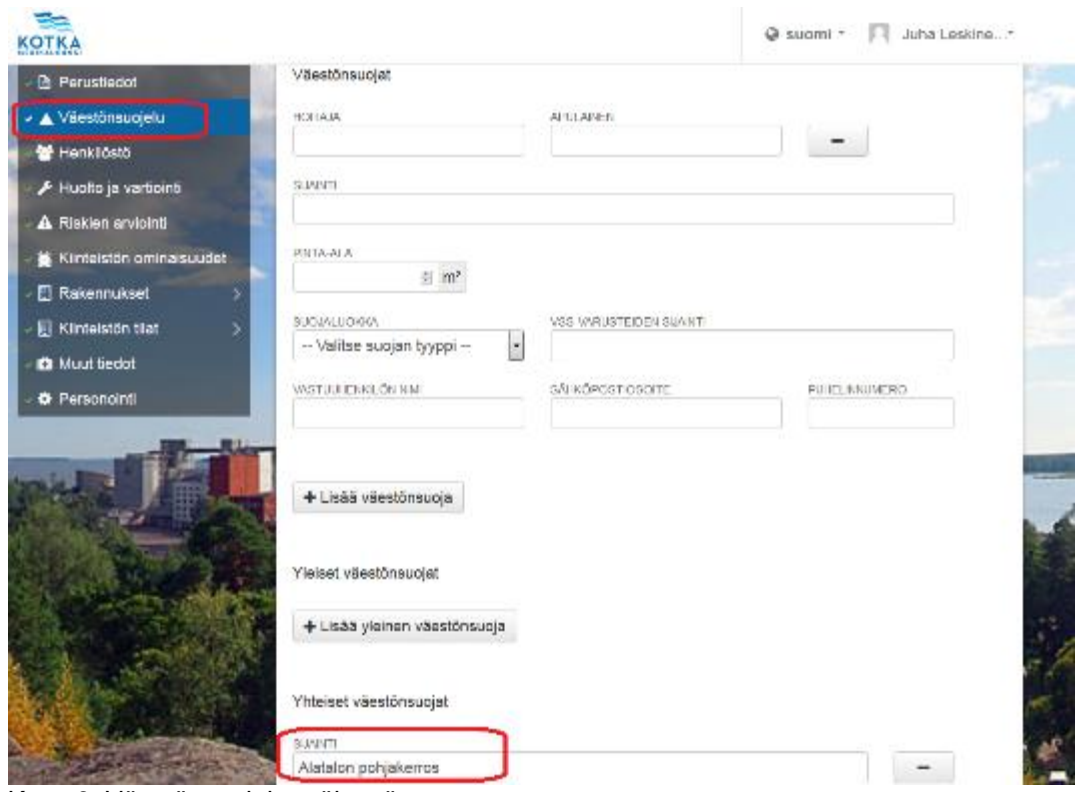

Kuva 6: Väestönsuojelu -näkymä.

Kun olet tallentanut edellisen näkymän, voit siirtyä väestönsuojelu-näkymään (Kuva 6) klikkaamalla kohtaa väestönsuojelu vasemmalla olevassa valikossa. Tältä välilehdeltä voit syöttää ja muokata kohteen omat väestönsuojat, yhteiset väestönsuojat ja yleiset väestönsuojat. Yleisiä väestönsuojia ovat suojat, joista vastaavat viranomaiset. Yhteissuojat ovat puolestaan useamman kiin-

19

teistön suojia, joilla on korvattu talokohtaiset suojat. (4.) Oleellisinta tällä välilehdellä kuitenkin on, että merkitset kiinteistön oman väestönsuojan sijainnin ja, mikäli tiedät, myös suojaluokan. Kun merkitset sijaintia, muista käyttää termejä ja nimiä, jotka kaikki kiinteistön käyttäjät ymmärtävät ja tietävät. Välilehden lopussa muista jälleen tallentaa muutokset ennen kuin siirryt seuraavalle välilehdelle vasemmalla olevan valikon kautta.

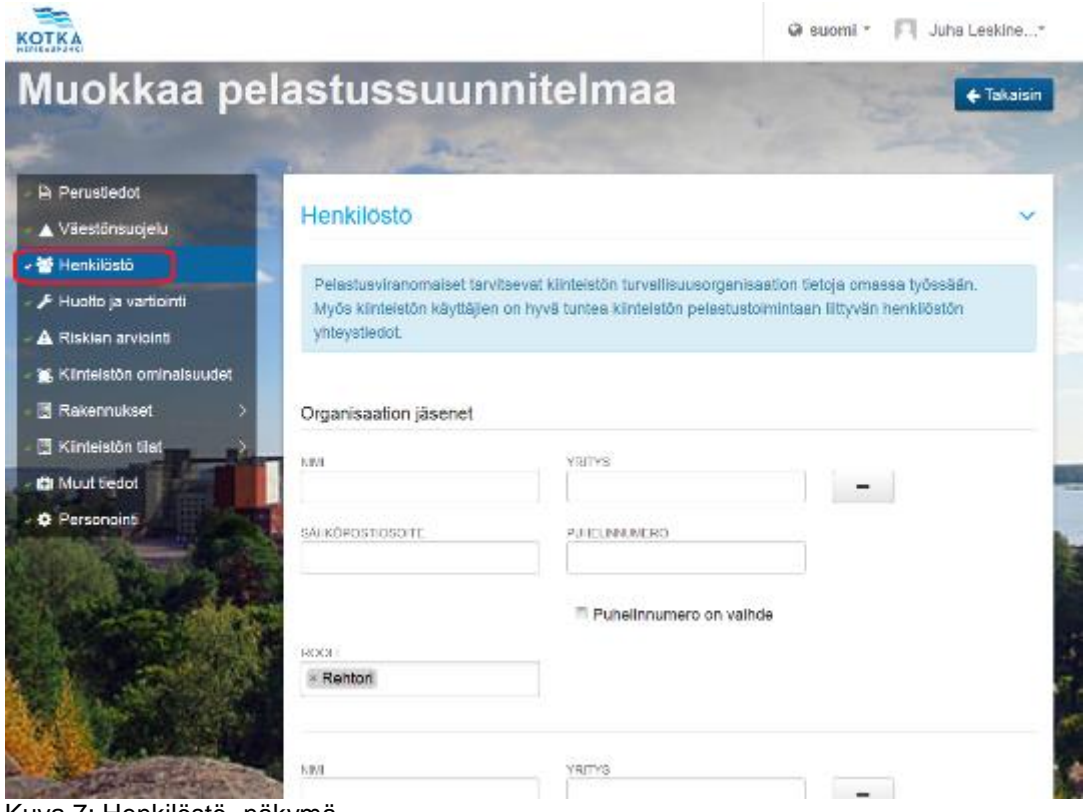

Kuva 7: Henkilöstö -näkymä.

Seuraavaksi muokkaat henkilöstö-välilehden (Kuva 7). Tältä sivulta voit päivittää kiinteistön organisaation jäsenet ja turvallisuusorganisaation tiedot. Tärkeimmät päivitettävät tiedot tällä välilehdellä ovat kohdevastaava tai kohteen esimies, isännöitsijä tai kiinteistöpäällikkö ja turvallisuusorganisaation henkilöt, kuten suojelujohtaja. Lisää heidän nimensä, roolinsa sekä yhteystiedot. Voit lisätä niin monta henkilöä kuin koet tarpeelliseksi "lisää henkilö"-painikkeen avulla. Lopuksi muista jälleen tallentaa tekemäsi muokkaukset, jonka jälkeen voit siirtyä seuraavalle välilehdelle vasemmalla olevan valikon kautta.

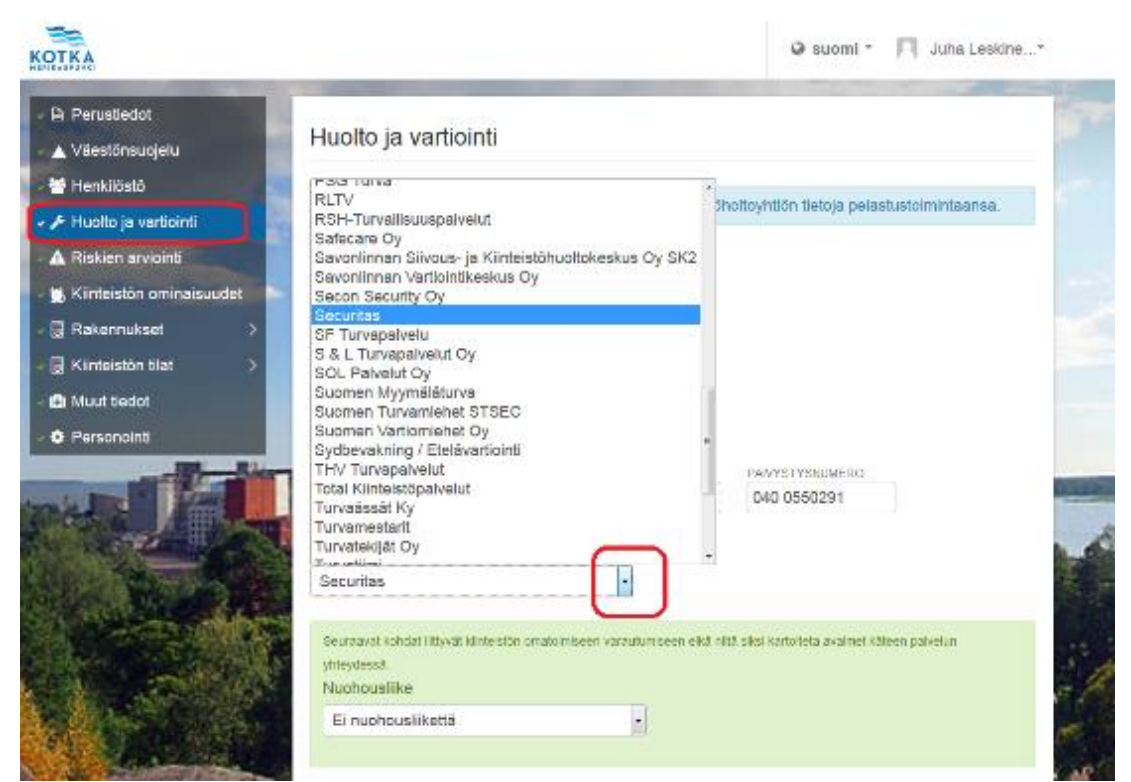

Kuva 8: Huolto ja vartiointi -näkymä.

Seuraavaksi olet huolto ja vartiointi-näkymässä (Kuva 8). Tällä välilehdellä voit syöttää ja päivittää tiedot kiinteistönhoidosta, vartioinnista, nuohouksesta ja lisätä päivystysnumerot kaikille tarvittaville päivystyksille aina vesihuollosta esimerkiksi avainpäivystykseen. Iso osa huoltoyhtiöistä, nuohousyrityksistä ja vartiointiliikkeistä löytyy suoraan alasvetovalikoista. Näistä valikoista löytyvien yhtiöiden yhteystiedot päivittyvät automaattisesti pelastussuunnitelmaan. Kun olet syöttänyt tiedot, muista jälleen tallentaa tekemäsi muokkaukset ja siirry valikon kautta seuraavalle välilehdelle.

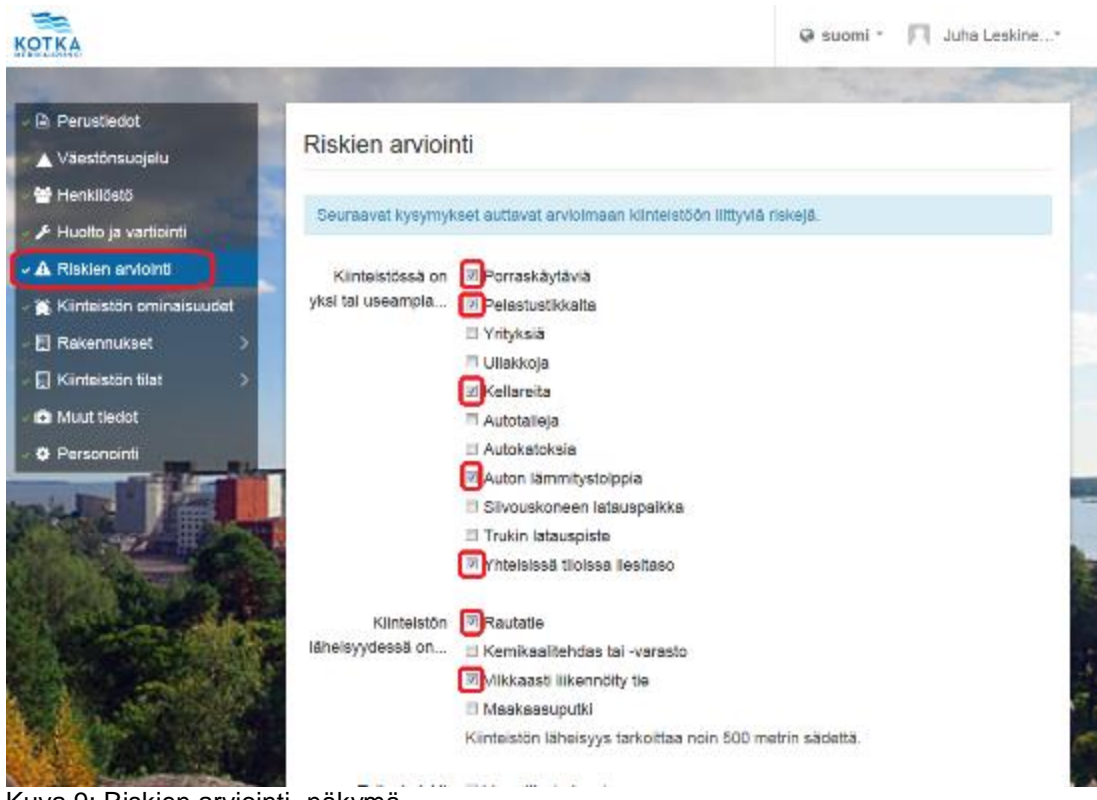

Kuva 9: Riskien arviointi -näkymä.

Tämä on riskien arviointi-välilehti (Kuva 9). Tämän kohdan täyttäminen ja päivittäminen huolella on tärkeää sillä lopullinen pelastussuunnitelma määrittyy hyvin paljon valitsemiesi riskien mukaan. Tämä vaihe on yritetty tehdä Pelsussa helpoksi. Valitset vain ohjelman tarjoamista riskeistä ja vaaroista kohdetta koskevat kohdat merkitsemällä valintamerkin valintaruutuun.

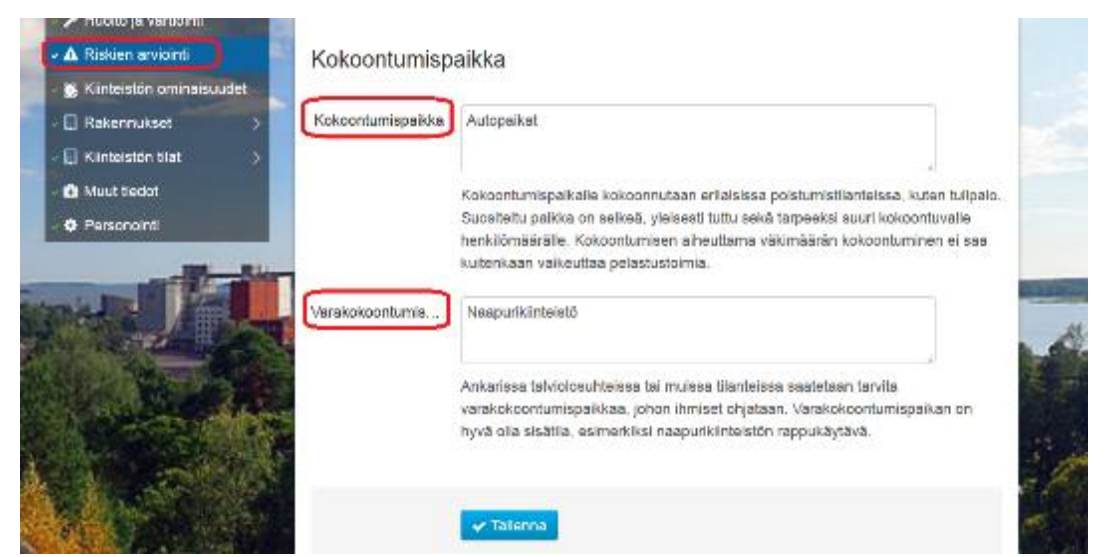

Kuva 10: Riskien arviointi -näkymä: kokoontumispaikkojen määritys.

Muista myös lisätä kokoontumis- ja varakokoontumispaikan sijainti. Käytä jälleen selviä nimityksiä paikoista, jotta kaikki kohteessa olevat henkilöt tietävät, missä kyseiset paikat sijaitsevat. Lisäksi olisi suotavaa, että kokoontumispaikat merkittäisiin liitteeksi lisättäviin asemapiirustuksiin. Lopuksi jälleen tallenna muutokset ja siirry valikon kautta seuraavalle välilehdelle.

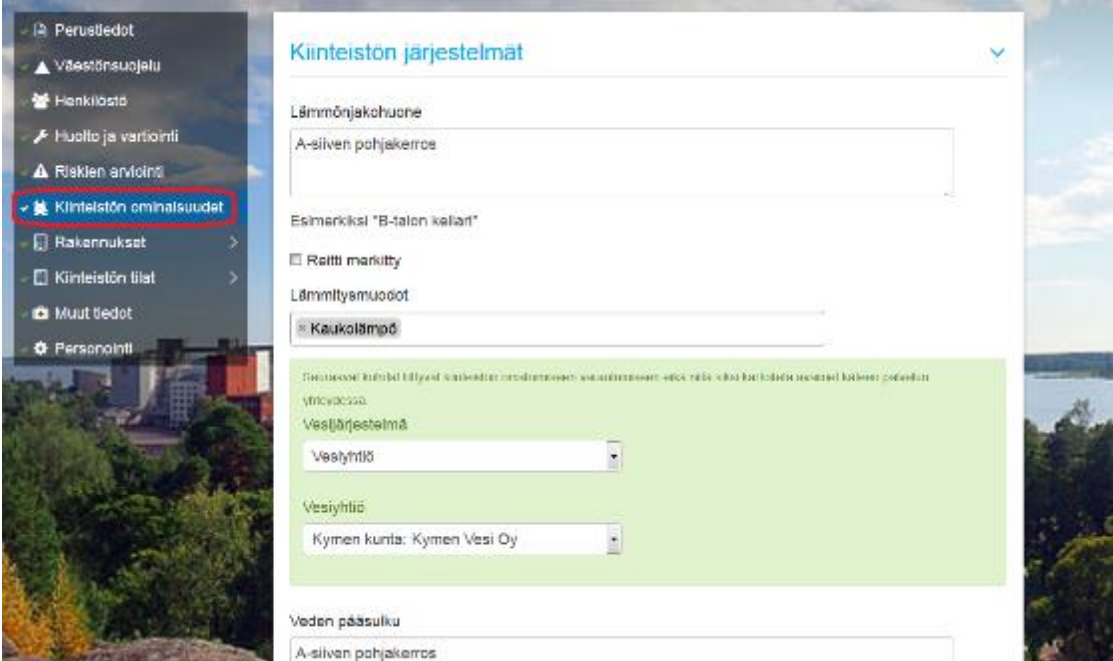

Kuva 11: Kiinteistön ominaisuudet -näkymä.

Kiinteistön ominaisuudet-välilehdellä pystyt täydentämään teknisten tilojen sijainnit kiinteistössä. Lisäksi voit määrittää kiinteistössä olevien laitteistojen sijainnit sekä tiedot ja kiinteistön logistiset ominaisuudet, kuten esimerkiksi hissit. Käytä jälleen selviä paikkatermejä, jotta väärinkäsityksiltä vältytään.

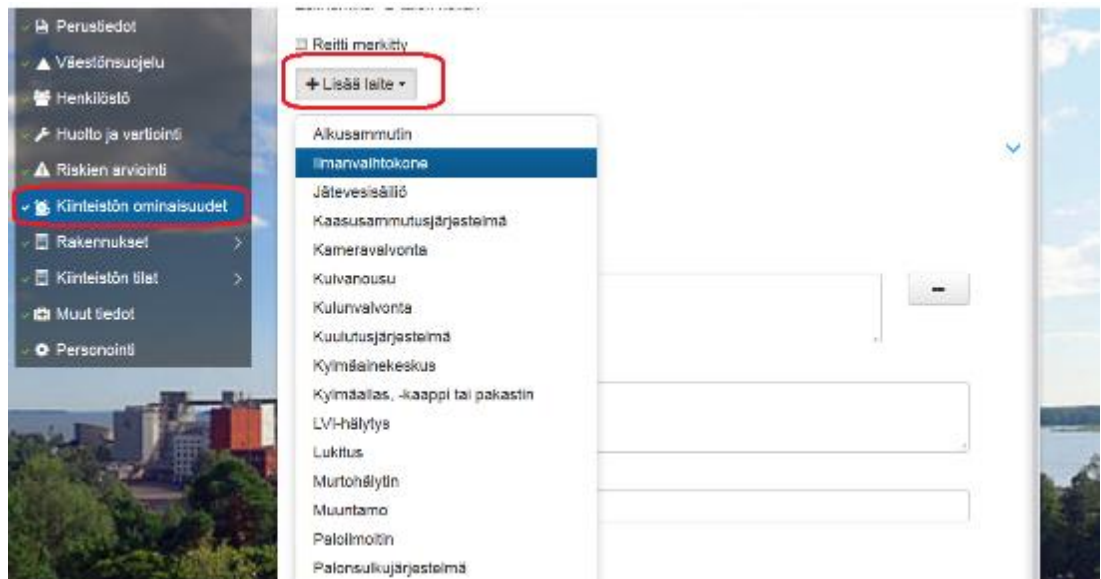

Kuva 12: Kiinteistön ominaisuudet näkymä, laitteiden ja ominaisuuksien lisääminen.

Kiinteistössä olevien laitteiden tiedot saat lisättyä lisää laite -painikkeen alta. Täytä jokaisen laitteen tiedot avautuvaan näkymään. Kun rullaat sivua vielä alemmas, löydät lisää ominaisuus -painikkeen. Sen alta avautuvasta listasta voit lisätä kiinteistössä sijaitsevien hissien, putkilukkojen ynnä muiden laitteiden logistiset ominaisuudet. Viimeiseksi tallenna muokkaukset ja siirry valikon kautta seuraavalle välilehdelle.

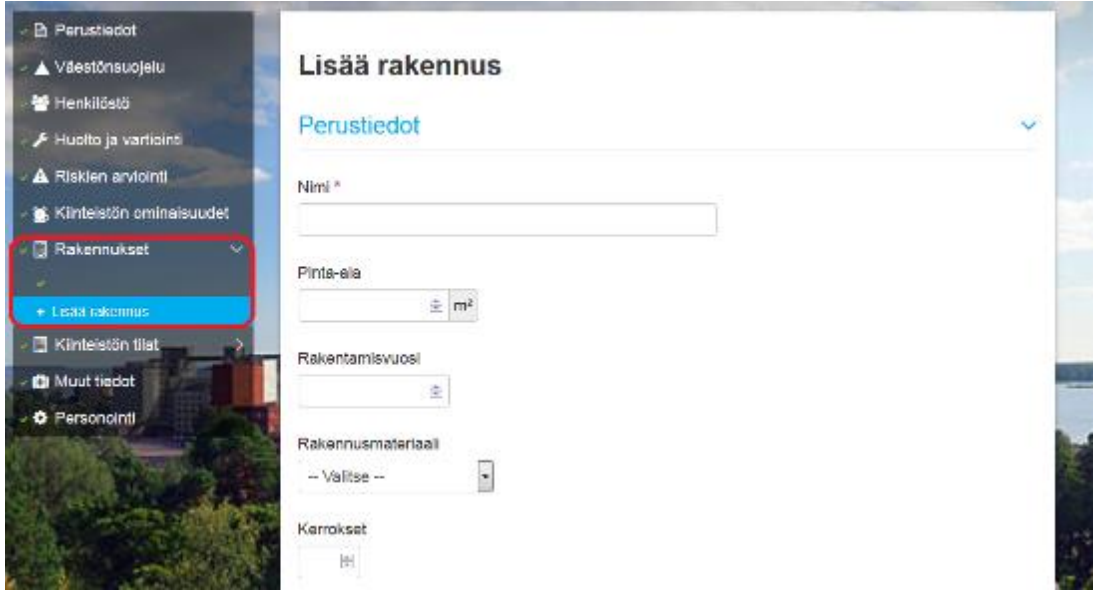

Kuva 13: Rakennukset, lisää rakennus -näkymä.

Rakennukset-välilehdeltä voit halutessasi määritellä kohteen rakennukset omiksi kokonaisuuksikseen. Vaihtoehtoa käytetään vain, kun kohteessa on useita rakennuksia. Ota huomioon, että kohteen ollessa erittäin suuri on sille syytä laatia useita pelastussuunnitelmia tarkoituksenmukaisin jaotteluin. Jos päädyt tekemään näin, ota yhteyttä osoitteeseen palaute@planbrothers.io, koska tämän tekemiseen Pelsussa tarvitset Plan Brothersin apua. Muista jälleen tallentaa muutoksesi ja siirry valikon kautta seuraavalle välilehdelle.

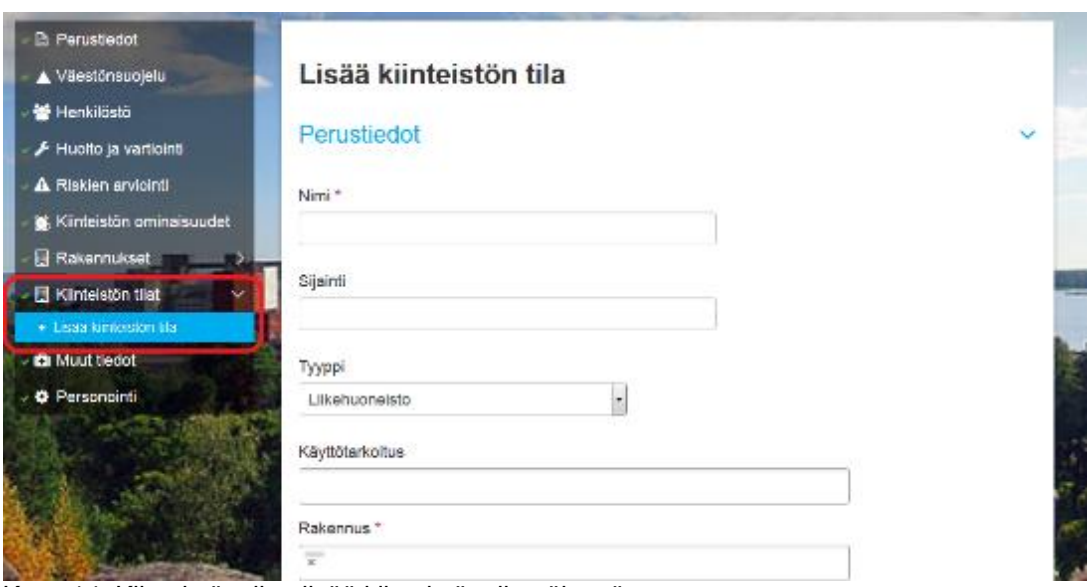

Kuva 14: Kiinteistön tilat, lisää kiinteistön tila näkymä.

Kiinteistön tilat-välilehdeltä syötetään ja päivitetään kohteessa olevat mahdolliset vuokralaiset ja toimijat. Paina lisää kiinteistön tila -nappia, jonka jälkeen voit määrittää edellisille rakennuksille niissä toimivien toimijoiden tiedot. Merkitse toimijasta vähintään nimi, rakennus, jossa toimija operoi, sekä yhteystiedot. Lopuksi jälleen tallenna muutokset ja siirry valikon kautta eteenpäin.

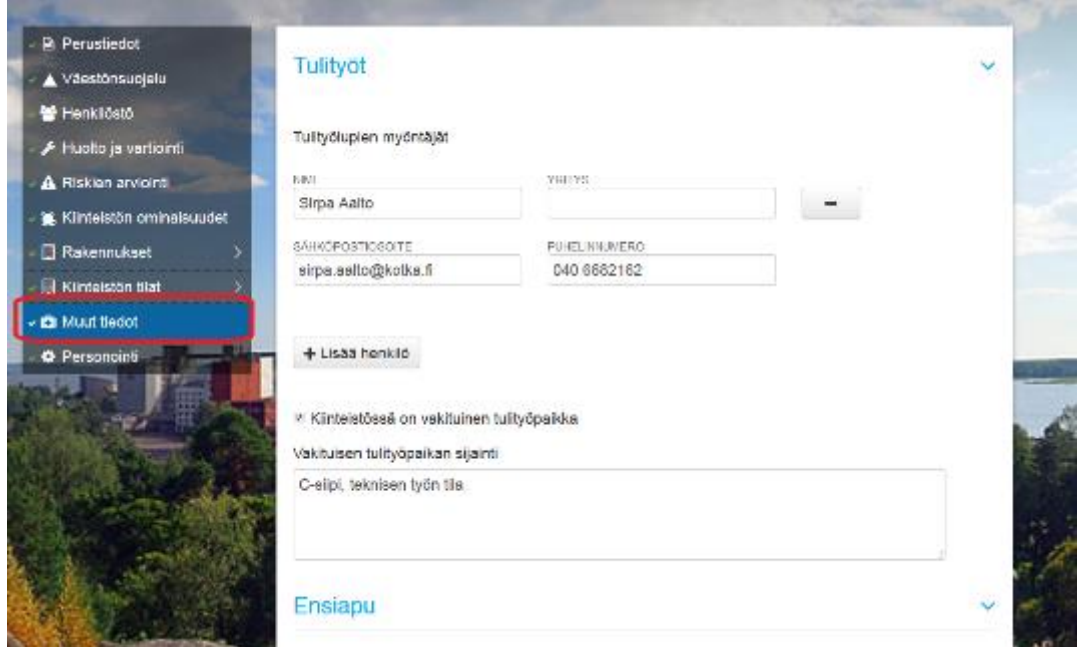

Kuva 15: Muut tiedot -näkymä.

Muut tiedot-välilehdeltä voit määrittää mahdolliset vakituisen tulityöpaikan sijainnin ja tulityölupien myöntäjät. Lisäksi tällä sivulla määritetään ensiapuun liittyvät asiat, kuten kohteesta löytyvät ensiapuvälineet ja niiden sijainnit, pelastuslaitoksen arvioitu saapumisaika sekä tiedot siitä, mihin ambulanssi ja

muut pelastuslaitosyksiköt ohjataan. Välilehden lopussa paina taas tallennanappia ja siirry valikossa viimeiseen välilehteen.

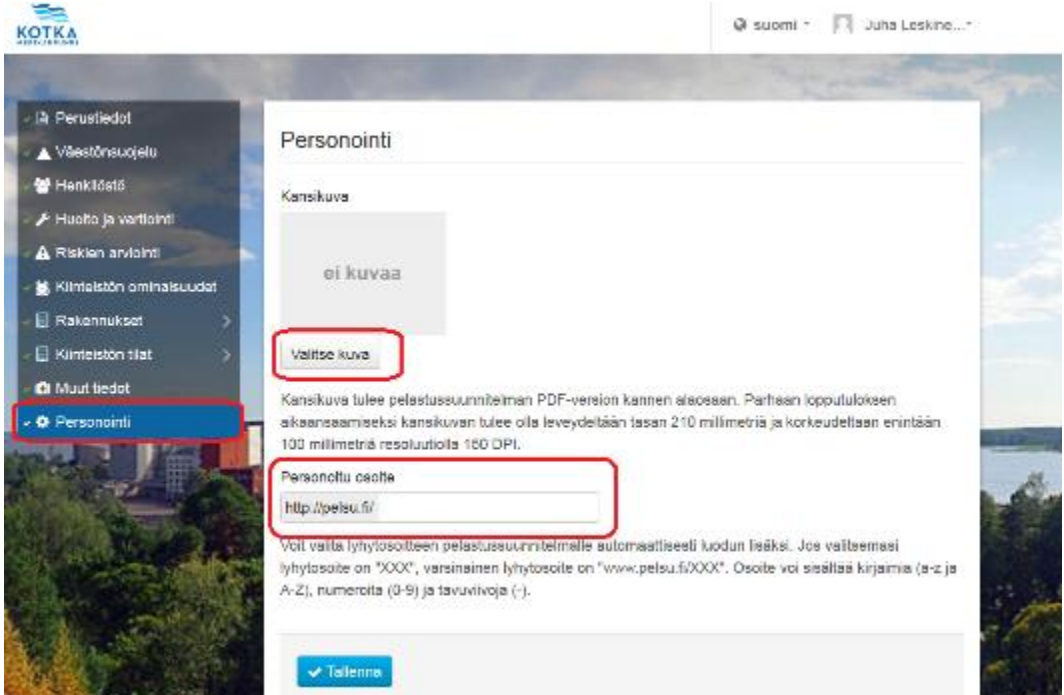

Kuva 16: Personointi -näkymä.

Viimeisenä on personointi-välilehti. Tässä näkymässä voit määrittää kohteelle oman kansikuvan sekä luoda kohteelle oman Pelsu-linkin. Kansikuvaksi suosittelisin laittamaan kuvan kohderakennuksesta. Personoitu lyhytosoite kannattaa mielestäni luoda aina kohteen nimellä. Esimerkiksi tässä esimerkkikohteessamme http://pelsu.fi/helilankoulu, jossa lopun helilankoulu-osa on siis itse päätettävissä oleva osuus verkko-osoitteesta. Näin lyhytosoitteet pysyvät selkeinä ja ne kertovat jo itsestään, minkä kohteen pelastussuunnitelmaan lyhytosoitteen avulla pääsee lukemaan. Muista vielä tallentaa tiedot. Päivitettyäsi personointi kohtaan kaiken tarpeellisen ja tallennettuasi tekemäsi muutokset voit palata takasin etusivun hallintanäkymään oikeassa yläkulmassa olevasta takaisin-napista (Kuva 17).

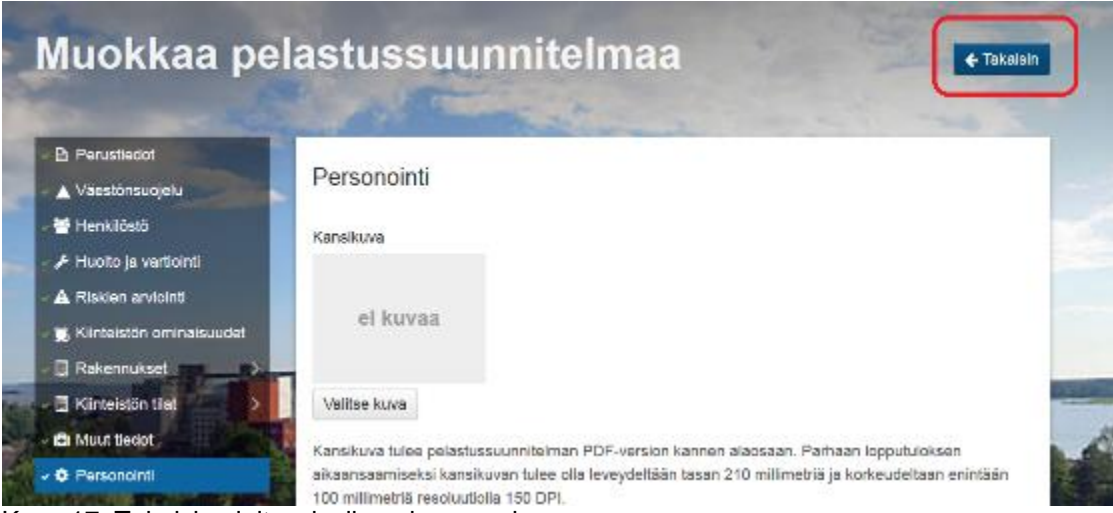

Kuva 17: Takaisin aloitussivulle paluu nappi.

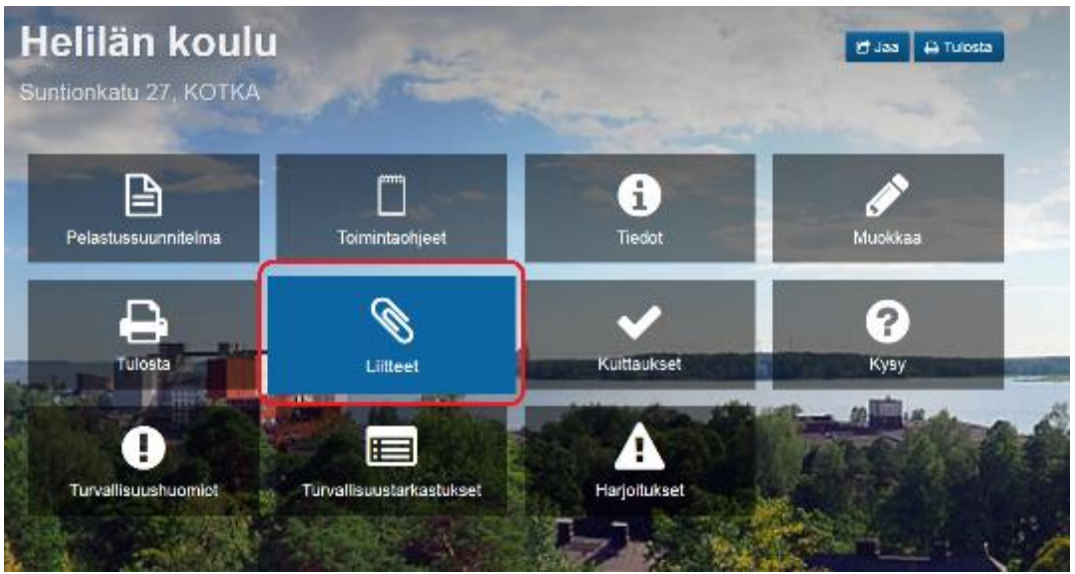

Kuva 18: Hallintanäkymä.

Seuraavaksi on kannattavaa lisätä pelastussuunnitelmaan mahdolliset liitteet. Pääset lisäämään liitteitä hallintanäkymän kohdasta liitteet. Liitteeksi on suositeltavaa laittaa esimerkiksi mahdolliset piirustukset, laitteistokohtaiset kuvat sekä tarkastuspöytäkirjat. Vaikka tarkastuspöytäkirjat eivät itse pelastussuunnitelmaan vaikuta, niistä voi helposti nähdä, mikäli kiinteistössä on ollut puutteita paloturvallisuuden kannalta tärkeissä asioissa. Näin pystytään kiinnittämään huomiota asioihin, jotka ovat mahdollisesti menneisyydessä jääneet helposti huomiotta, ja näin voidaan välttyä samojen puutteiden uusiutumisilta.

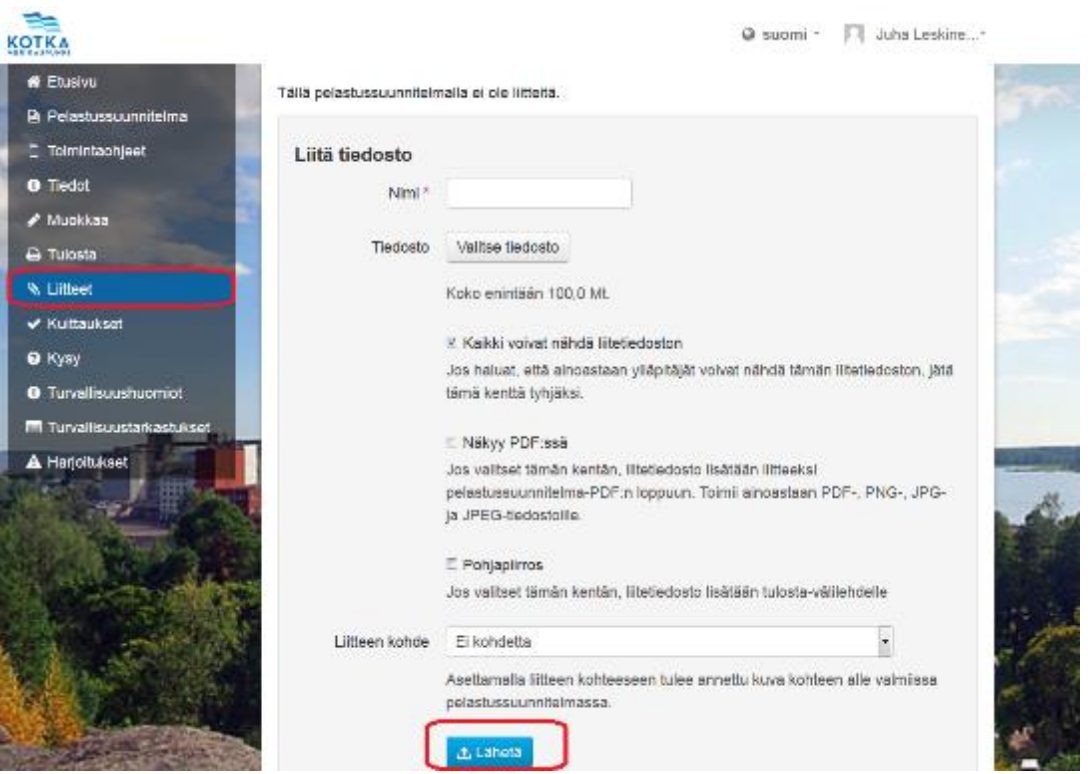

Kuva 19: Liitteiden lisääminen.

Liitteiden lisääminen onnistuu helposti. Valitset valmiiksi luodun tiedoston tietokoneesi kansiosta ja nimeät sen. Jos esimerkiksi kohteen piirustukset löytyvät vain paperilla, niin ne on skannattava elektroniseen muotoon ennen kuin ne voidaan tuoda Pelsuun. Liitteiksi voidaan lisätä lähes mitä tiedostomuotoja tahansa. Tiedoston enimmäiskoko on kuitenkin rajattu 100 megatavuun. Jos haluat, että liitteeksi lisäämäsi tiedosta näkyy tulostettavassa pelastussuunnitelmassa, pitää tiedoston olla PDF-, PNG-, JPG- tai JPEG-muodossa. Kun olet lisännyt liitteen, voit päättää, haluatko kyseisen liitteen olevan kaikkien nähtävillä vai vain laatijan näkyvillä. Voit myös liittää kuvan johonkin tiettyyn osaa pelastussuunnitelmaa. Liitteen kohde-painikkeen alta aukeaa lista, josta voit valita paikan, jossa haluat tietyn kuvan näkyvän pelastussuunnitelmassa. Muista painaa lähetä-nappia jokaisen liitteen kohdalla (Kuva 19). Saatuasi lisättyä kaikki haluamasi liitteet on pelastussuunnitelman laatiminen valmis.

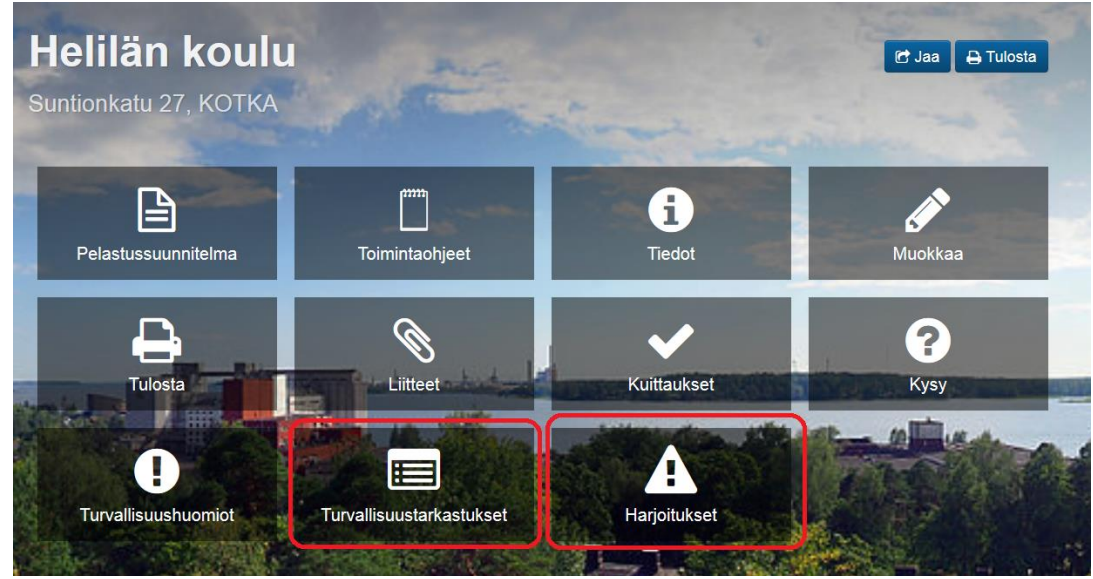

Kuva 20: Etusivun hallintanäkymä, tarkastus- ja harjoituspainikkeet.

Kohteen laatijana voit myös tehdä kiinteistössä sisäisen palotarkastuksen sekä toteuttaa erilaisia harjoituksia. Tarkastuksien teko onnistuu parhaiten mobiililaitteen avulla, koska voit täyttää kaikki tiedot samalla, kun kierrät kohteessa arvioimassa riskejä ja pelastussuunnitelman ajantasaisuutta. Sisäistä palotarkastusta tukevan lomakkeen saa auki klikkaamalla turvallisuustarkastukset-painiketta. Painikkeen takaa aukeaa valmis lomake, jonka avulla voit tarkastaa kiinteistön paloturvallisuuden ja kirjata ylös mahdolliset puutteet ja huomiot. Harjoitukset-painikkeen avulla voit lisätä tiedot kiinteistössä tehdyistä turvallisuusharjoituksista, kuten esimerkiksi poistumisharjoituksista.

Suosittelen, että valmis pelastussuunnitelma tulostetaan aina kohteeseen paperiversioksi. Näin ollen kuka tahansa pystyy tutustumaan paikan päällä kiinteistön pelastussuunnitelmaan ilman tietokonetta tai älypuhelinta. Lisäksi näin toimittaessa on pelastussuunnitelma käytettävissä myös sähkö- ja tietoliikennekatkosten aikana. Kohteen Pelsu-linkki kannattaa laittaa näkyviin niin kyseiseen kiinteistöön, esimerkiksi ilmoitustaululle, kuin myös internetiin. Kotkan kiinteistöjen tapauksessa laittaisin linkin aina kyseisen kiinteistön mahdollisille omille internetsivuille sekä nähtäväksi myös kaupungin internetsivuille. Näin pelastussuunnitelmat ovat luettavissa myös elektronisesti. Tämä tehostaa pelastussuunnitelmien jakamista, ja ihmiset pääsevät helpommin tutustumaan niihin. Koska pelastussuunnitelmista on tiedotettava rakennuksen tai kohteen asukkaille ja työntekijöille sekä muille pelastussuunnitelman toimeenpanoon osallistuville (5), on julkinen jakaminen suositeltavaa.

Myös pelastussuunnitelmaan perehdyttäminen on muistettava. Kun johonkin kiinteistöön saapuu uusi toimija, on hänelle kerrottava, kuinka hän voi tutustua kiinteistön pelastussuunnitelmaan. Suosittelen myös, että uusia toimijoita pyydetään täyttämään lukukuittaus, kun he ovat tutustuneet suunnitelmaan. Näin pystytään hieman valvomaan, että uudet henkilöt ovat käyneet tutustumassa suunnitelmiin ja ohjeisiin. Täyttä varmuutta tämä ei tietenkään anna siitä, että he olisivat pelastussuunnitelmaan tutustuneet, mutta ainakin se varmistaa heidän käyneen kohteen Pelsu-sivulla. Suosittelisin myös, että kaupungin toimintaohjeissa ohjeistettaisiin tutustumaan pelastussuunnitelmiin.

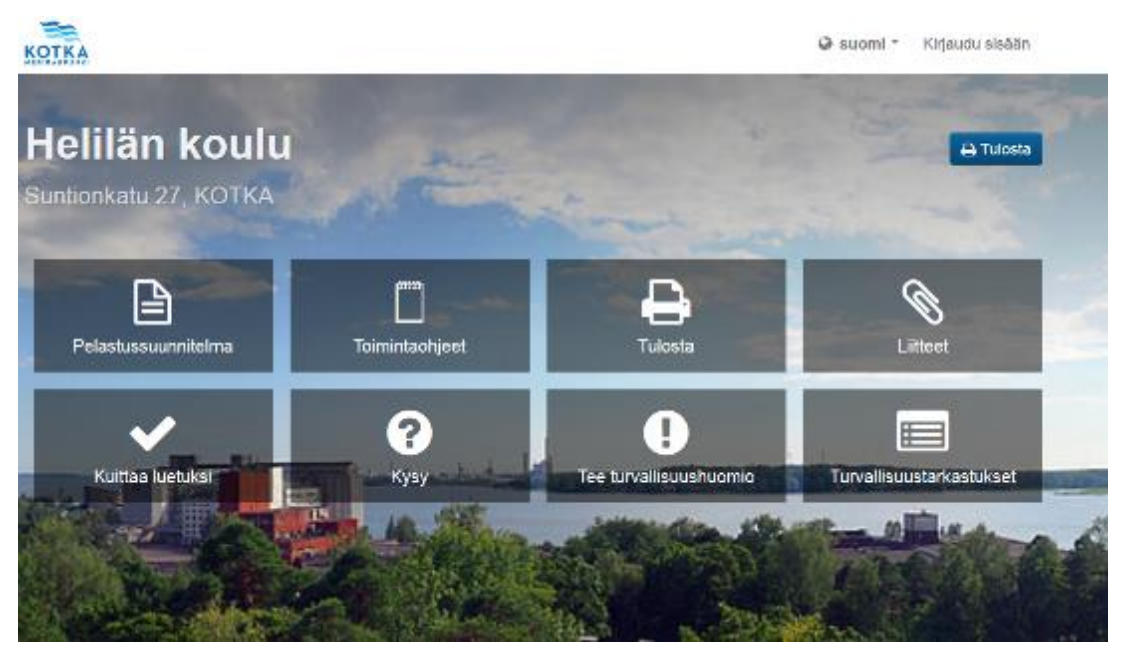

Kuva 21. Etusivu, lukunäkymä.

Kuvassa 21 on vielä kuvankaappaus, joka on otettu esimerkkikohteemme lukunäkymästä. Tämä on siis se näkymä, jonka jokainen voi nähdä mennessään kyseisen kohteen Pelsu-sivuille, eikä tämän katselu vaadi minkäänlaisia käyttäjätunnuksia. Pelastussuunnitelma-kohdasta voi lukea elektronista versiota kohteen pelastussuunnitelmasta. Toimintaohjeista löytyvät puolestaan ohjeet, miten toimia erilaisissa hätätilanteissa. Tulosta -painikkeesta pääsee tulostamaan kokonaisen pelastussuunnitelman, toimintaohjeet, pikaohjeet tai yleiset turvallisuusohjeet. Liitteistä lukija pystyy näkemään ylläpitäjän hänelle jakamat liitteet. Turvallisuustarkastukset -painikkeen takaa lukija näkee kohteessa tehdyt turvallisuustarkastukset ja niiden tulokset, ellei ylläpitäjä ole

päättänyt rajoittaa niiden näkyvyyttä. Tee turvallisuushuomio -kohdassa puolestaan voi kuka tahansa lisätä huomautuksia huomaamistaan puutteista kyseisessä kiinteistössä. Tehdystä turvallisuushuomiosta lähtee ylläpitäjälle sähköpostiin ilmoitus, ja huomio on näkyvissä myös Pelsun turvallisuushuomiotosiossa. Suositeltavaa on tietenkin reagoida huomattuihin puutteisiin välittömästi. Kysy-kohdasta lukija voi lähettää kysymyksiä liittyen Pelsuun tai turvallisuuteen suoraan Plan Brothers Oy:lle. Lopuksi lukija voi kuitata pelastussuunnitelman luetuksi lukukuittaus-painikkeen takaa.

#### <span id="page-30-0"></span>5.3 Ylläpito

Pelastussuunnitelmien ylläpito ei ole suuritöistä. Pelsun ohjelmistotuottaja pitää huolta, että ohjelma on aina uusimpien laki- ja asetusmuutosten mukainen (2). Lisäksi käyttäjä voi määrittää oman käyttäjätilinsä asetuksista Pelsun lähettämään muistutuksia pelastussuunnitelmien päivittämisestä omaan sähköpostiinsa.

Kiinteistöjen tiedoissa tapahtuvien tietojen muokkaaminen onnistuu noudattamalla samoja ohjeita, joilla kohteen pelastussuunnitelma luotiin. Valitaan vain tietojen muokkauksia vaativa kiinteistö ja päivitetään muuttuneet tiedot kyseiseen välilehteen. Saman muutoksen kohdistuessa usean kohteen pelastussuunnitelmiin, esimerkiksi vakuutusyhtiön vaihtuminen, voidaan tämä muokkaus tehdä valitsemalla kaikki kyseiset kiinteistöt ja tekemällä muokkaus kaikkiin kerralla.

Ylläpidossa tärkeintä onkin mielestäni ylläpitäjien aktiivisuus. Aina kun jokin pienikin muutos tapahtuu kiinteistössä, se kannattaa päivittää heti Pelsuun. Näin toimittaessa asiat pysyvät aina ajan tasalla pienellä vaivalla. Onkin mielestäni tärkeää, että Pelsun päivittämisestä ja seuraamisesta tulee organisaatiossa yleinen toimintatapa.

#### <span id="page-30-1"></span>6 YHTEENVETO

Pelsun käyttöönottoa Kotkan kaupungin kiinteistöissä voidaan pitää hyvänä päätöksenä, koska näin toimimalla saadaan vanhentuneet tiedot päivitettyä ja samalla pystytään luomaan yhtenäiset pelastussuunnitelmat kaikkiin kaupungin kiinteistöihin. Yhtenäiset ja paikkansapitävät pelastussuunnitelmat luovat

turvallisuutta, kun vaaratilanteisiin johtavilta virheiltä voidaan välttyä pitämällä ohjeistus ja henkilöstö ajan tasalla. Henkilöstön on aina oltava tietoinen pelastussuunnitelmasta ja siihen tehdyistä muutoksista. Turvallisuus syntyy, kun osataan hallita riskejä sekä toimia ohjeiden mukaan. Kun osataan hallita kohteen riskejä, tapahtuu vähemmän vahinkoja. Tällä taas on positiivinen vaikutus esimerkiksi vakuutusmaksuihin.

On myös tärkeää, että pelastussuunnitelmat ovat julkisesti nähtävillä, ja on hienoa, että jokainen kohteen toimija voi tehdä Pelsun kautta huomautuksia havaitsemistaan turvallisuuspuutteista. Toimijoita tulisikin kannustaa ilmoittamaan havaitsemistaan puutteista, sillä turvallisuus ja sen ylläpito on kaikkien yhteinen asia. Kaupungilla on paljon kiinteistöjä, joissa on paljon eri toimijoita. Julkiset pelastussuunnitelmat tehostavat suunnitelmien jakamista, kun jokainen toimija voi itse tulostaa itsellensä oman kappaleen pelastussuunnitelmasta.

Pelastussuunnitelmien ylläpitäminen on erittäin tärkeää. Pelsun avulla tämän pystyy tekemään vähällä vaivalla, mutta pelastussuunnitelmien ylläpitämisestä on tultava Kotkan kaupungin organisaatiossa yleinen toimintapa. Julkisen sektorin kiinteistötoiminnan on oltava luotettavaa ja paikkansapitävää, joten on erityisen tärkeää, että kiinteistöjen haltijat pitävät pelastussuunnitelmat ajantasaisina.

Opinnäytetyön tavoitteena oli luoda selkeät ohjeet Pelsu-pelastussuunnitelman käyttöönottoon ja ylläpitoon. Tilaajan tarvitsemat selkeät ohjeet saatiin työssä toteutetuksi tarkoituksenmukaisesti. Ohjeiden laatimisessa käytettiin kuvakaappauksia ohjelmasta ja kuvien lisäksi ohjeet esitetään myös tekstin muodossa. Mielestäni Pelsu on jo itsestään todella helppokäyttöinen ja selkeä, joten en epäile hetkeäkään, etteivätkö kaikki kiinteistöjen haltijat saisi näiden ohjeiden avulla luotua pelastussuunnitelman omille kiinteistöilleen.

# <span id="page-32-0"></span>LÄHTEET

- 1. Pelastuslaki 29.4.2011/397. Saatavissa: http://www.finlex.fi/fi/laki/ajantasa/2011/20110379 [viitattu: 8.5.2016].
- 2. Pelsu. Saatavissa: https://www.pelastussuunnitelma.fi/ [viitattu 9.5.2016].
- 3. Plan Brothers. Saatavissa: http://www.planbrothers.io/ [viitattu 9.5.2016].
- 4. SPEK. Väestönsuoja. Saatavissa: http://www.spek.fi/Suomeksi/Turvatietoa/Vaestonsuojelu/Vaestonsuoja [viitattu 18.5.2016].
- 5. Valtioneuvoston asetus pelastustoimesta 5.5.2011/407. Saatavissa: http://www.finlex.fi/fi/laki/ajantasa/2011/20110407 [viitattu: 8.5.2016].